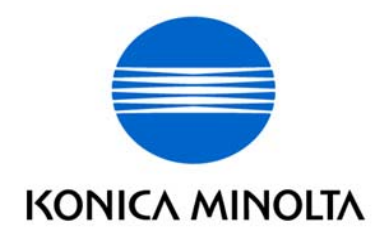

# 中文簡易說明書 **Bizhub C550/C650**

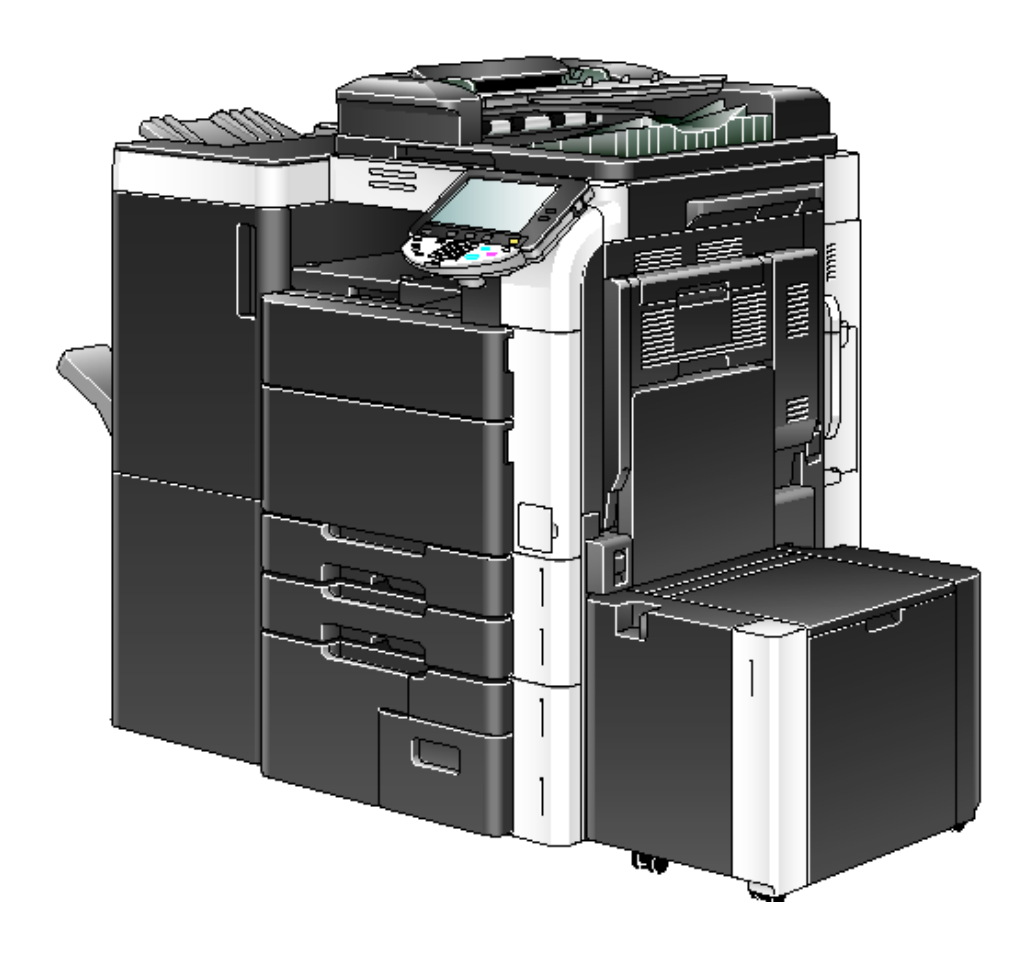

如需詳細內容,請參閱隨機之操作手冊 [User Manual]

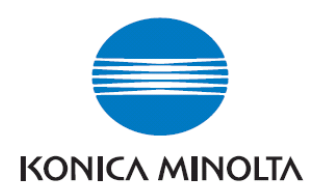

*Konica Minolta C451/C550* 

\*\*如已選用共用用戶認證功能,請跟以下步驟進入使用版面

☆ 彩色複印前: 1.按【User Name List 使用者名稱清單】選擇用戶名稱, 按【*OK* 確定】 *2.*按【*Password* 密碼】輸入密碼,按【*OK* 確定】, *3.*按【*Access*】。

黑白複印*:*如影印機被鎖,請先按 *[Public User Access* 共同的使用者部

門*]*

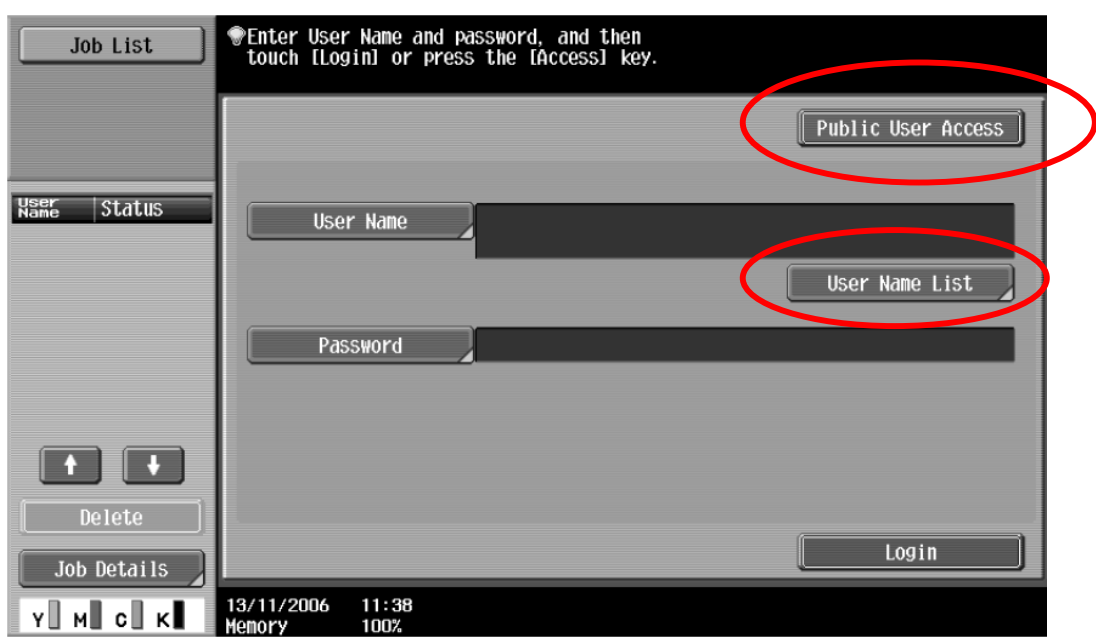

複印後*: (*鎖機*)*請按【*Access*】鍵 *2* 次

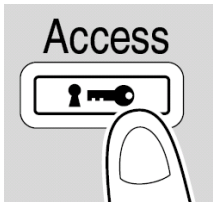

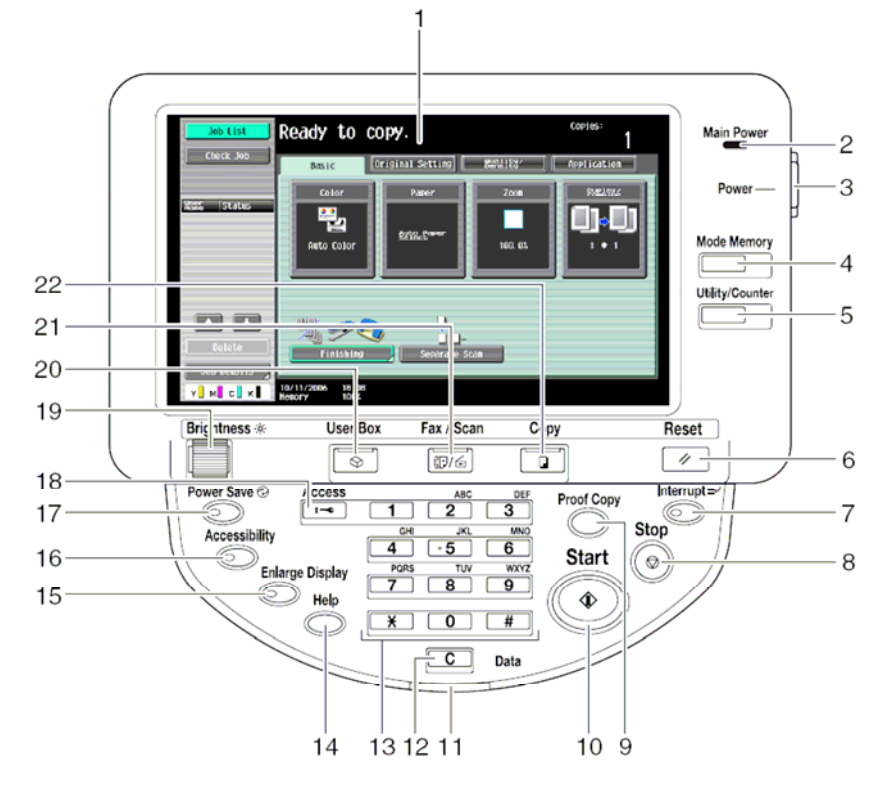

- 1. Touch Panel 輕觸版面
- 2. Main Power 總電源
- 3. Power 電源
- 4. Mode Memory 模式記憶
- 5. Utility/Counter 公用設定/錶數
- 6. Reset 還原
- 7. Interrupt 插隊
- 8. Stop 停止
- 9. Proof Copy 版本複印
- 10. Start 影印鍵
- 11. Panel 版面
- 12. "C" Clear 清除
- 13. Keypad 數字鍵
- 14. Help 輔助說明
- 15. Enlarge Display 版面放大
- 16. Accessibility 版面顯示設定
- 17. Power Save 省電
- 18. Access 密碼鍵
- 19. Brightness 版面光度調教
- 20. User Box 用戶信箱
- 21. Fax / Scan 傳真/掃描
- 22. Copy 影印

#### **Basic** 基本設定 **(I)**

#### **-- Color Mode** 顏色

本機設定為自動色彩,即自動探測原稿是彩色文件或黑色文件

- 按 Color,選擇以下不同色彩設定
- 1. Auto Color 自動彩色 自動探測原稿 是彩色文件或黑白文件
- 2. **Full Color** 全彩 列印彩色文件
- 3. **Black** 黑色 列印黑白文件
- 4. **2 Color** 兩色 -- 如原稿圖案或文字 分為黑色和彩色,可把原稿彩色的部 份轉變為選擇的其中一種顏色,而黑 色的部份則不變

5. **Single Color** 單色 – 可把文件的影 像轉變為選擇的其中一種顏色

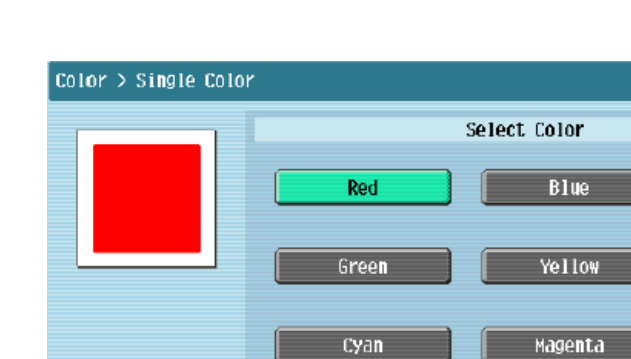

Solid

Sepia<sub>1</sub>

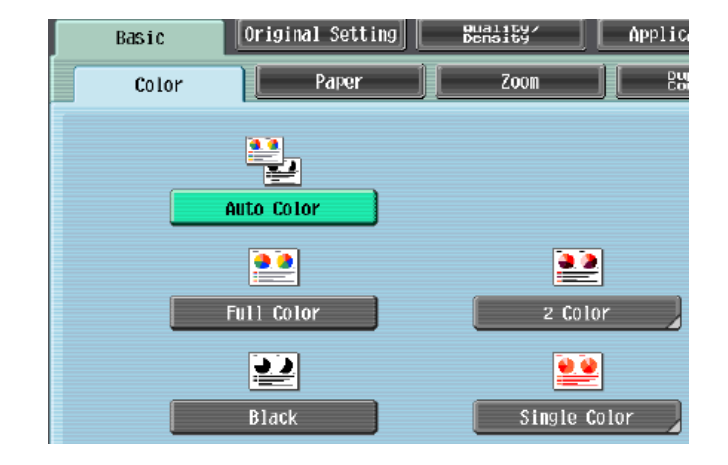

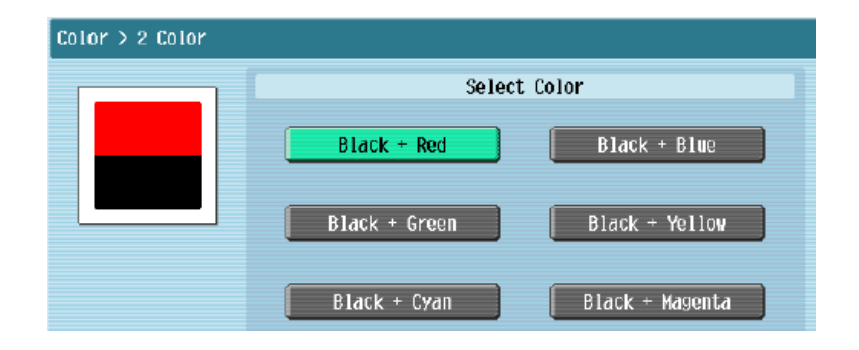

 $1/3$  $\uparrow$ 

 $\overline{a}$ 

Sepia 2

#### **Basic** 基本設定 **(II)**

**-- Paper** 紙張

更改手送紙紙張尺寸

- 1 按 **Basic** 基本的設定 中,按 **Paper** 紙張
- 2 選擇手送紙盤
- 3 按 **Change Tray Settings** 紙盤變更設定
- 4 選擇紙張類型

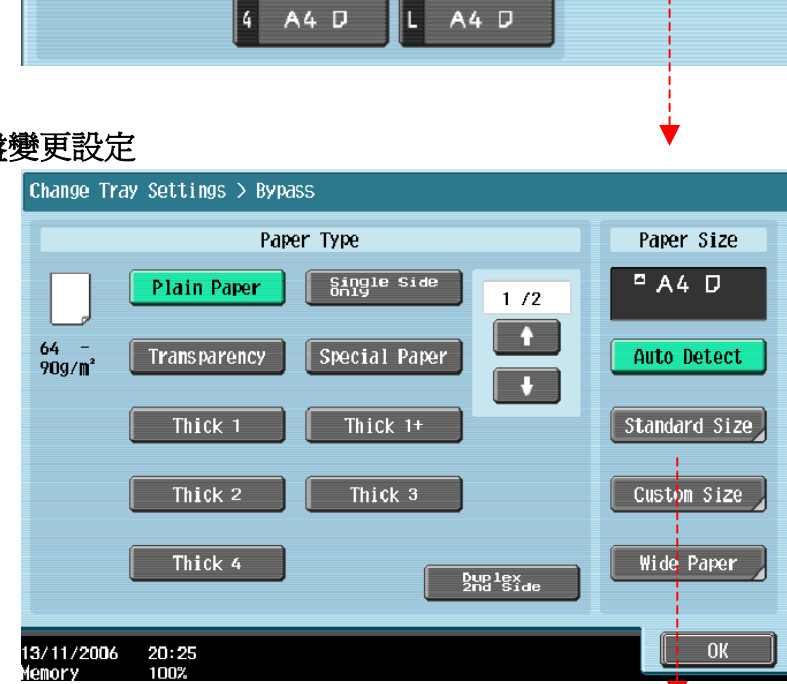

Original Setting

Paper

Auto

 $A4$ 

A4D

A4D

Basic  $\overline{\text{Color}}$   $B  
Bras  $154^\circ$$ 

 $A4$  D

jii,

 $\overline{z}$ oom

Application

**Duplex** 

Change Tray<br>Settings

- 5 輸入適合的尺寸
	- a 按 **Standard Size** 尺寸設定,選擇標準尺寸
	- b 按 **Custom Size** 自定尺寸 輸入長度 X 和寬度 Y,例如 90mm 輸入 0900 (如要儲存尺寸,按 **Store** 儲存, 再選擇儲存位置 Memory1 -5)

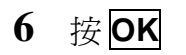

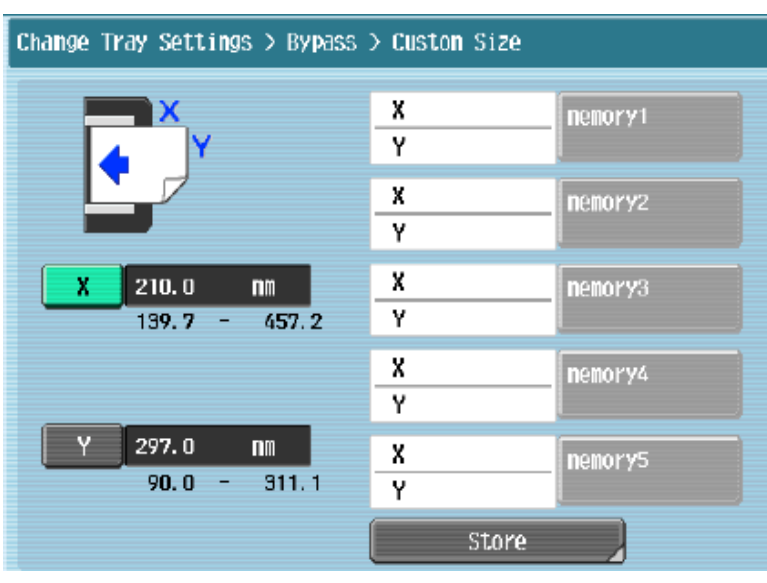

#### **Basic** 基本設定 **(III)**

**--** 倍率 **Zoom** 

可放大或縮小原稿影像 按 **ZOOM** 倍率 可選擇以下設定

1 選擇一般定的變焦比率

a 按預設的縮小 / 放大比率 例如︰**A3 A4** 設定數字為 0.707 b 按 -- -- 加減號增加或減少變焦數字

2 按 **XY Zoom XY** 軸微調倍率 直接輸入變焦數字,按 **OK** 確定 如要把變焦數字儲存, 直接輸入變焦數字 後,可按 Set Zoom 倍率設定,然後選擇要儲存的位置, 按 OK

#### 分頁**/**分類 **Sort/Group**

- **1.** 按 **Finishing** 分頁機
- 2. 可按 **Sort** 分頁或 **Group** 群組

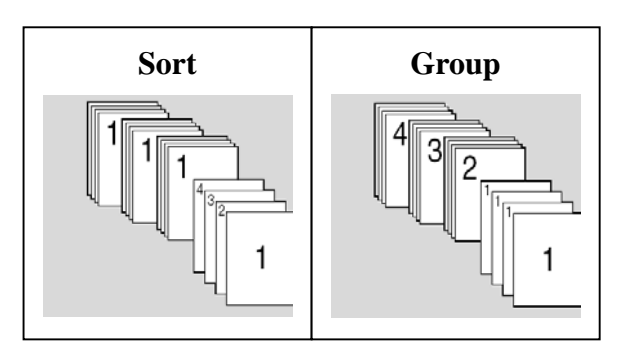

3. 如沒有其他設定,按 **Start** 影印鍵

#### 位移功能 **Offset**

- 1. 按 **Finishing** 分頁機
- 2. 在 **Offset** 位移功能項目中按 **Yes** 是
- 3. 如沒有其他設定,按 **Start** 影印鍵

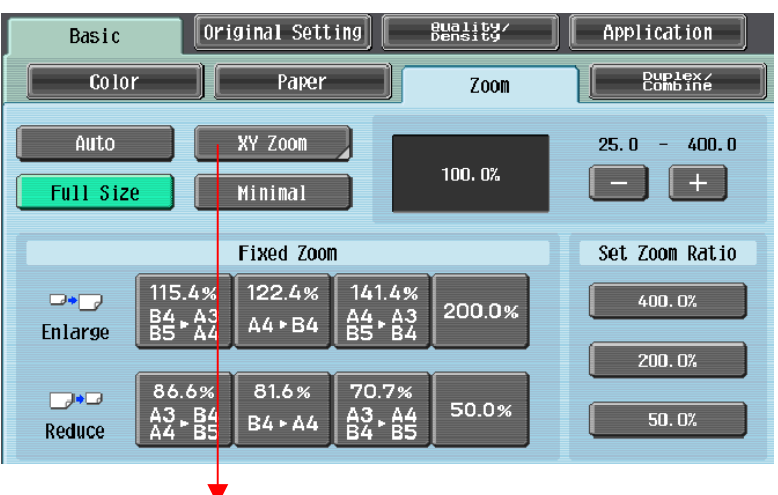

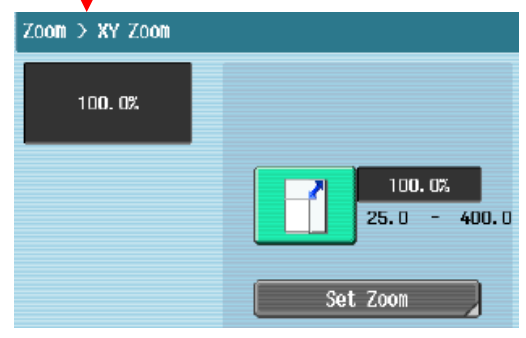

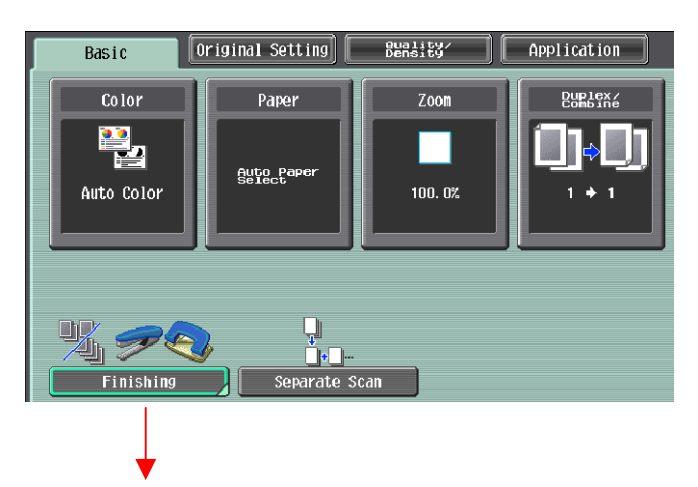

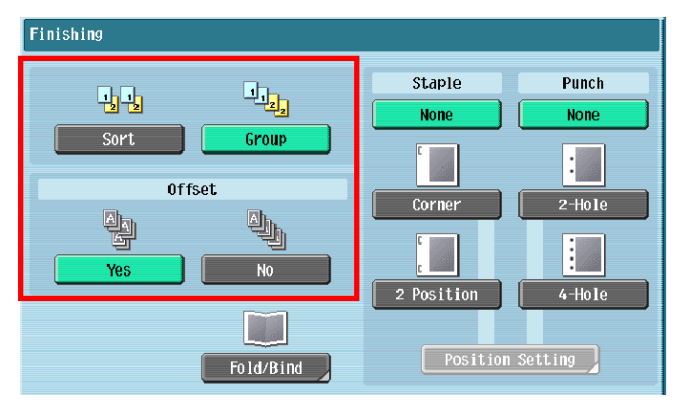

#### (必需加裝配件才有以下功能)

#### 裝訂 **Staple**

- 1. 按 **Finishing** 分頁機
- 2. 在 **Staple** 項目中按 **Corner** 訂角或 **2 position 2** 個位置
- 3. 按 **position Setting** 位置設定
- 4. 如沒有其他設定,按 **Start** 影印鍵

## 打孔 **Punch**

- 1. 按 **Finishing** 分頁機
- 2. 在 **Staple** 項目中按 **2 Hole2** 孔 或 **4 Hole 4** 孔
- 3. 按 **position Setting** 位置設定
- 4. 如沒有其他設定,按 **Start** 影印鍵

## 摺疊**/**書本訂裝 **Fold/Bind**

- 1. 按 **Finishing** 分頁機
- 2. 在 **Fold/Bind** 摺疊**/**裝訂項目中按 **Yes** 啟 動功能
- 3. 按 **Half-Fold Center Staple & Fold** 或 **Tri-Fold**
- 4. 如沒有其他設定,按 **Start** 影印鍵

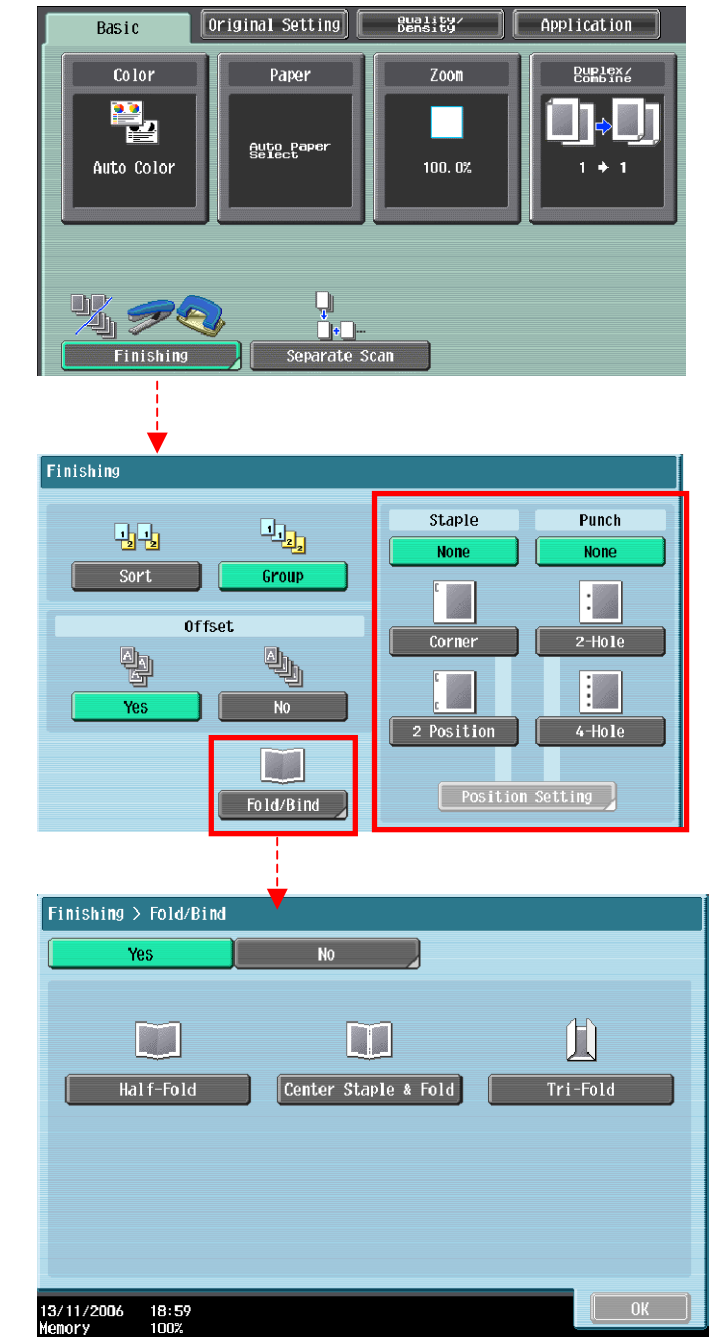

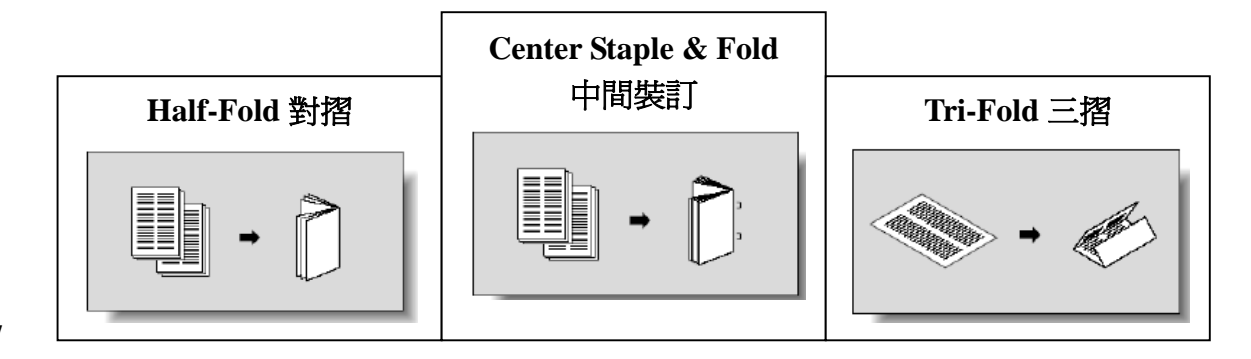

## **Basic** 基本設定 **(IV)**

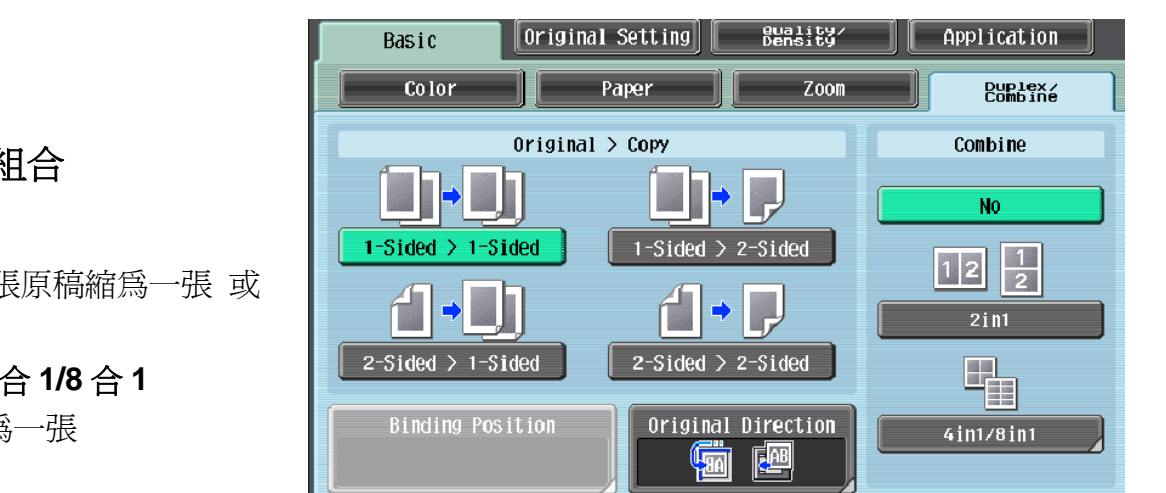

#### **--Duplex/Combine** 雙面**/**組合

選擇 **Combine** 組合

按 **2 in 12** 合 **1** 兩張原稿縮為一張 或

按 **4 in 1/ 8 in 14** 合 **1/8** 合 **1**  四張/八張原稿縮為一張

#### 選擇 **Original** > **Copy** 原稿 **>** 影本

a.單面原稿 印 雙面副本 **1-sided > 2-sided** 單面 **>** 雙面

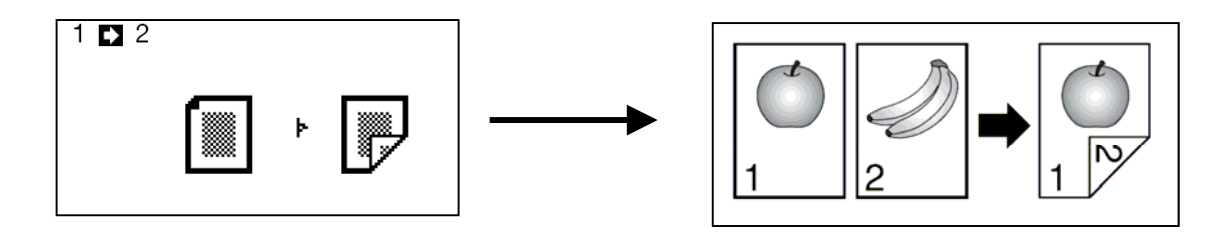

b.雙面原稿 印 單面副本 **2-sided >1-sided** 雙面 **>** 單面

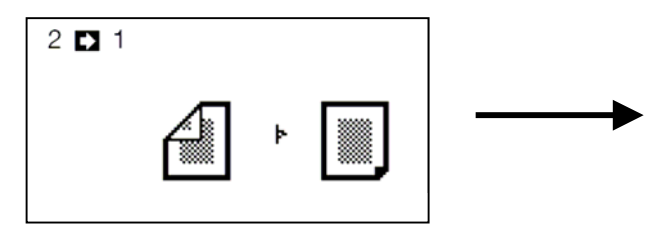

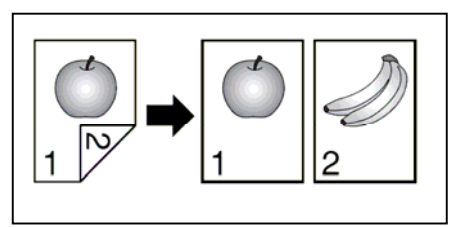

c.雙面原稿 印 雙面副本 **2-sided >2-sided** 雙面 **>** 雙面

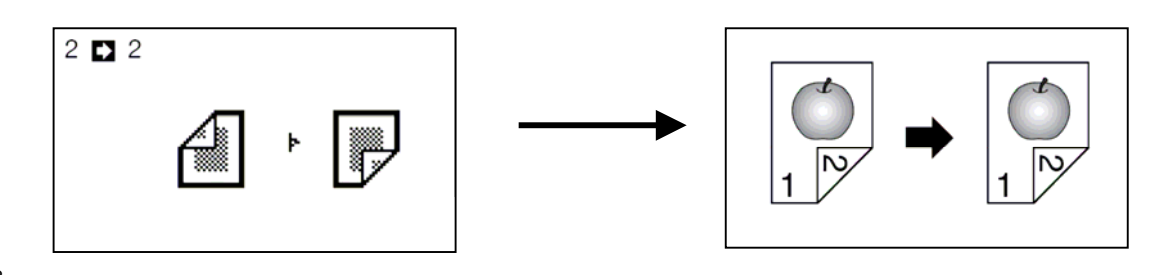

## **Originals Setting** 原稿設定

1. 按 **Mixed Original** 混合原稿啓動探 測功能, 如放在自動送紙器的原稿有不 同大小的混合

2. 按 **Z-Folded Original Z** 摺疊原稿啓 動摺紙功能 (必需加裝配件才有此功能)

- **Basic** Original Setting euality/<br>Density **Application** Original Size Mixed Original Auto  $\sqrt{Z-Folded}$  Original **Binding Position** Original Direction A<sup>B</sup>R Despeckle
- 3. 按 **Binding Direction** 原稿空白邊設定原稿內容的方向
- 4. 按 **Original Direction** 原稿設定方向設定預 留的訂裝位置
- 5. 按 **Original Size** 原稿尺寸設定原稿大小, 預設是自動探測原稿大小

## **Quality/Density** 品質濃淡度

1. 可在 **Original Type** 原稿類型選擇適當的 原稿類型

2. 按 **Density** 濃淡度 調校整份文件的深淺 度

3. 按 **Background Removal** 底色調整 調 校原稿背景的深淺度

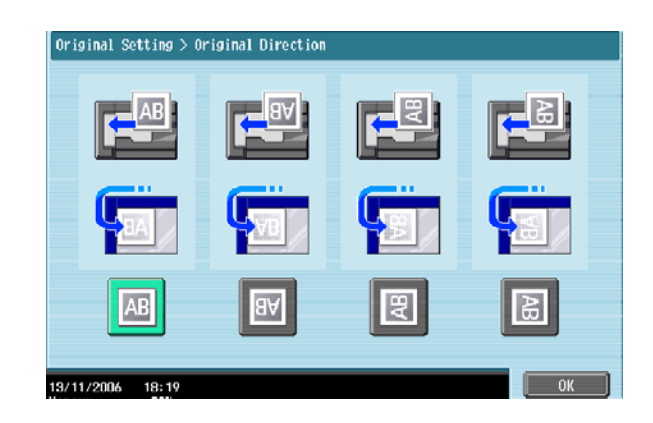

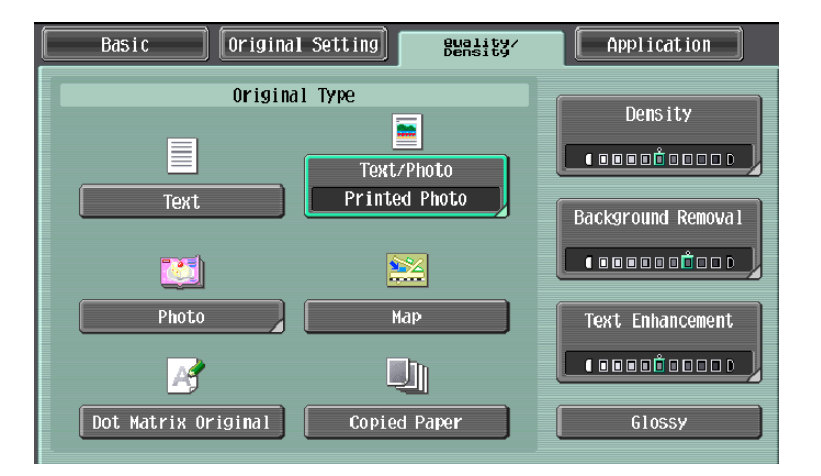

4. 按 **Text Enhancement** 文字增強 調校原稿文字的深淺度

5.選擇 **Glossy** 光澤面 開動光面效果

## **Application** 應用功能

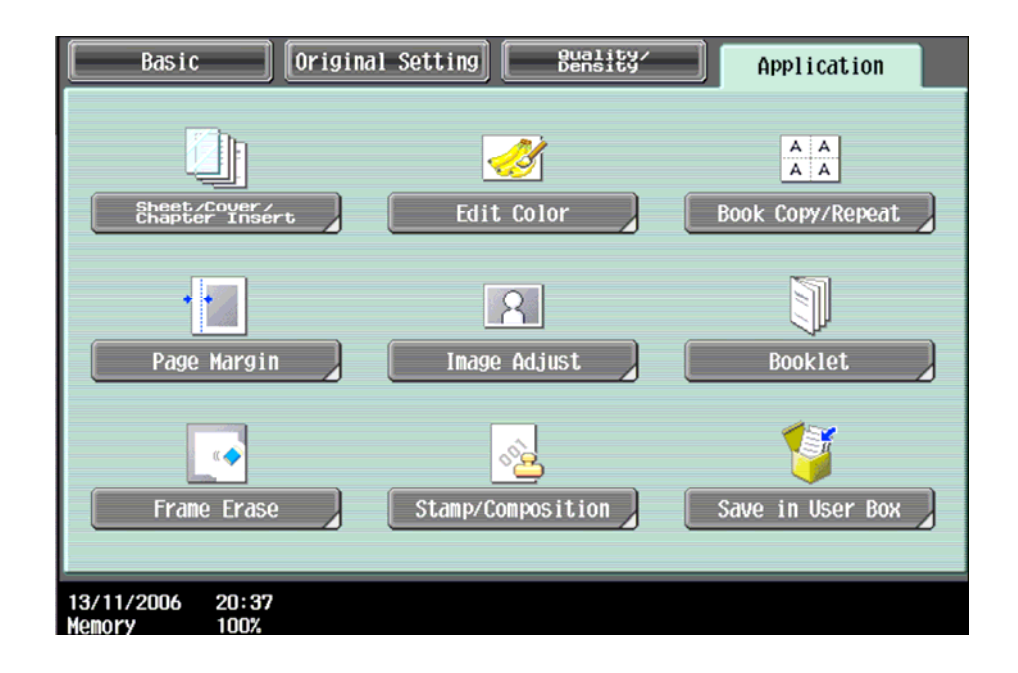

- **OHP** 投影片插頁
- 1. 按 **Application** 應用功能
- 2. 按 **Sheet /Cover /Chapter Insert** 插頁 **/** 封面 **/** 插入章節
- 3. 按 **OHP Interleave OHP** 白紙插頁
- 4. 選擇分隔紙的紙盤
- 5. 把投射膠片放在手送紙盤
- 6. 按 **OK**
- 7. 按 **Start** 影印鍵

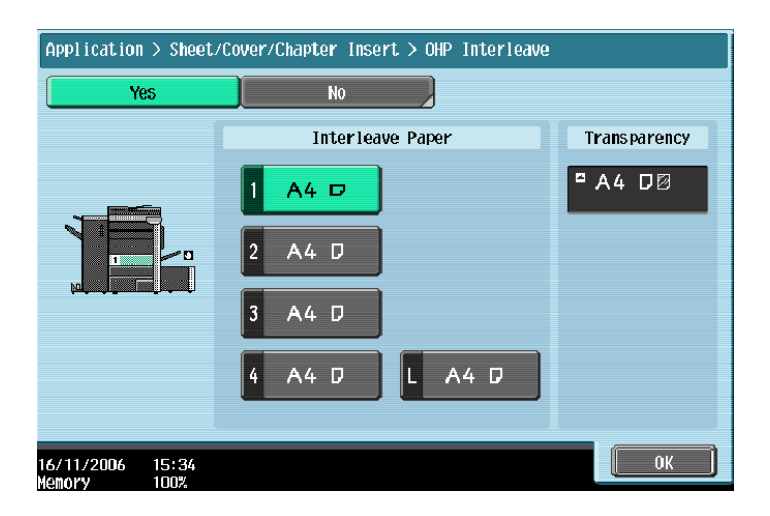

- 1. 按 **Application** 應用功能
- 2. 按 **Sheet /Cover /Chapter Insert** 插頁 **/** 封面 **/** 插入章節
- 3. 按 **Cover Mode** 封面
- 4. 選擇前封面有沒有影像或後封面有沒有
- 5. 及 哪一個紙盤放置前封面紙或後封面紙
- 6. 按 **Ok**
- 7. 按 **Start**

#### **- Insert Sheet** 插頁

- 1. 按 **Application** 應用功能
- 2. 按 **Sheet /Cover /Chapter Insert** 插頁 **/** 封面 **/** 插入章節
- 3. 按 **Insert Sheet** 插頁
- 4. 按 **Copy** 複印或 **Blank** 空白選擇插入的頁數有沒有影像
- 5. 輸入需插入的頁號和選擇插紙的紙盤
- 6. 按 **Ok**
- 7. 按 **Start**

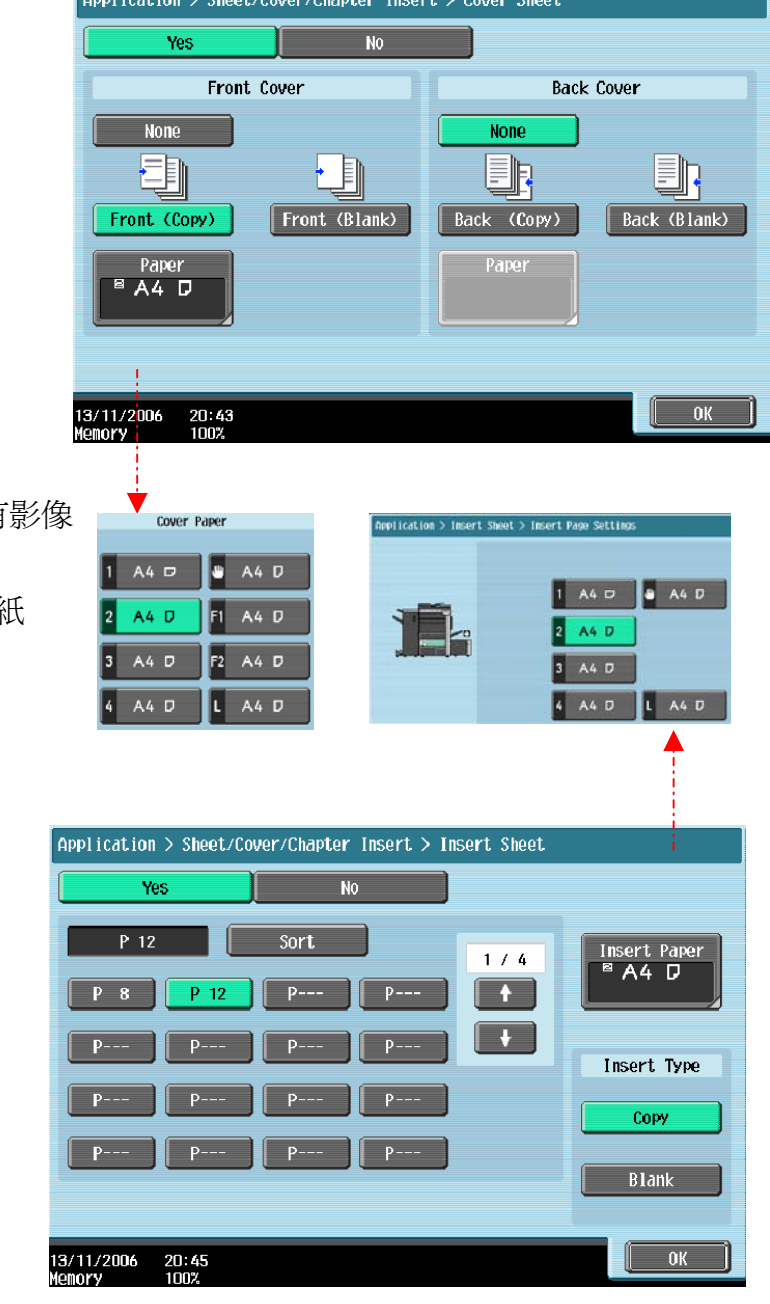

## **- Insert Image** 畫像插入

- 1. 按 **Application** 應用功能
- 2. 按 **Sheet /Cover /Chapter Insert** 插頁 **/** 封面 **/** 插入章節
- 3. 按 **Insert Image** 畫像插入
- 4. 輸入插入影像的頁號
- 5. 按 **OK**
- 6. 按 **Start** 影印鍵
- 7. 最後,按 **Finish** 再按 **Start**

1. 按 **Application** 應用功能

**- Chapter** 章節 **(**只適用於雙面時**)** 

2. 按 **Sheet /Cover /Chapter Insert**

插頁 **/** 封面 **/** 插入章節

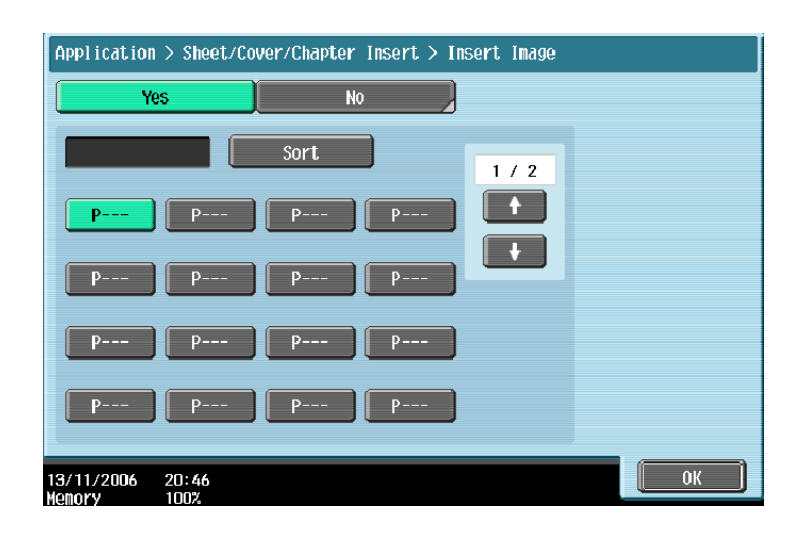

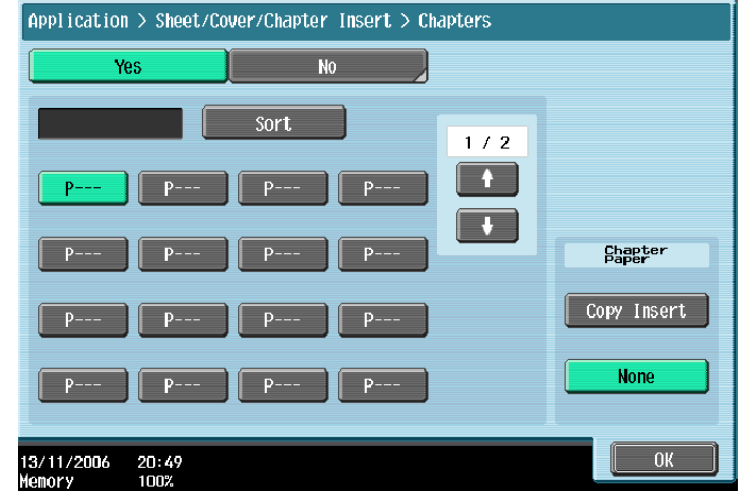

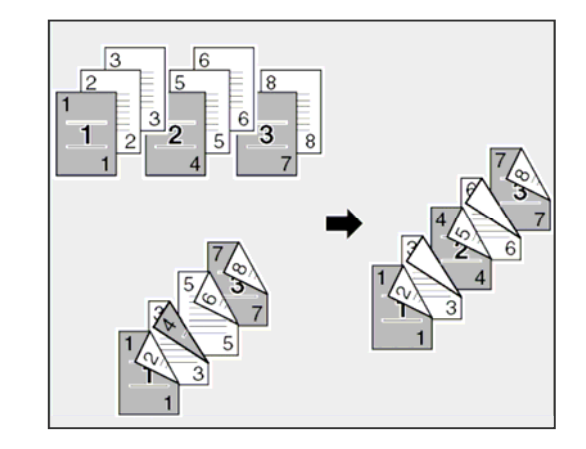

3. 按 **Chapter** 章節

4. 輸入插入影像的頁號

5. 按 **Ok** 按 **Start** 影印鍵

- **Edit Color** 色彩編輯
- 1. 按 **Application** 應用功能
- 2. 按 **Edit Color** 色彩編輯

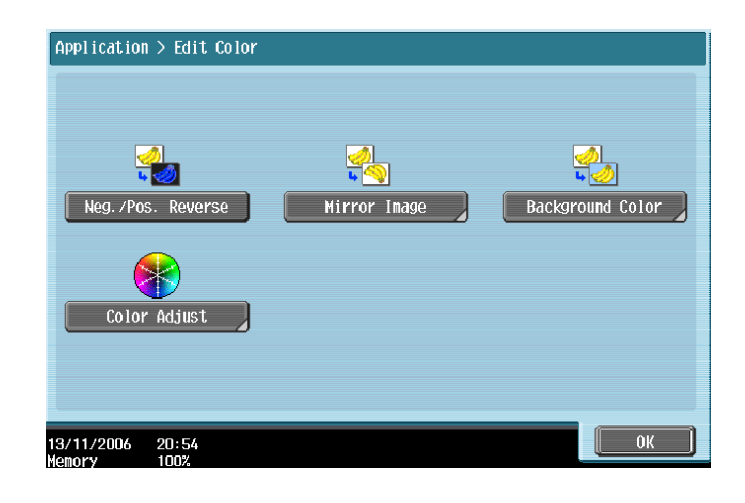

3. 按 **Neg. Pos. Reverse** 黑白反像

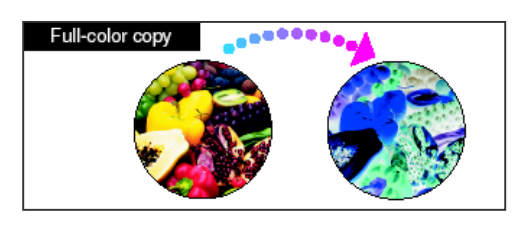

4. 按 **Mirror Image** 鏡面畫像

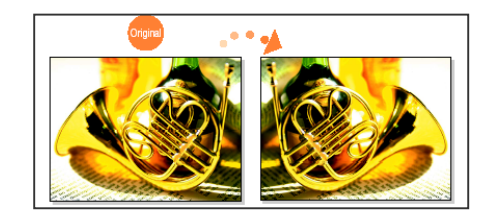

- 5. 按 Background Color 底色色彩 設定背景顏色
- 6. 按 **Color Adjust** 彩色調整

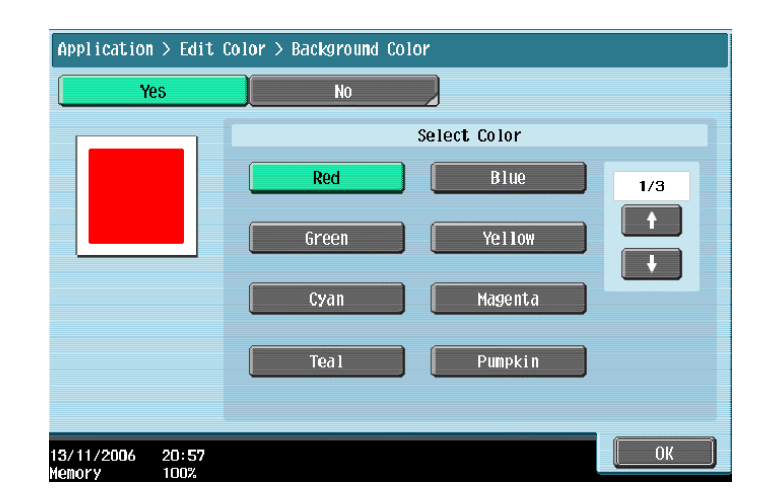

## **- Book Copy** 書本複印

- 1. 按 **Application** 應用功能
- 2. 按 **Book Copy / Repeat** 頁連寫**/**重覆
- 3. 按 **Book Copy** 書本掃瞄
- 4. 再按 **Separation** 分離,同時可選擇要不要 **Front Cover/Back Cover** 封面與底頁
- 5. 把書打開放在鏡面左上角,按 **Start**
- 6. 直至掃描整本書後,按 **Finish**
- 7. 再按 **Start**

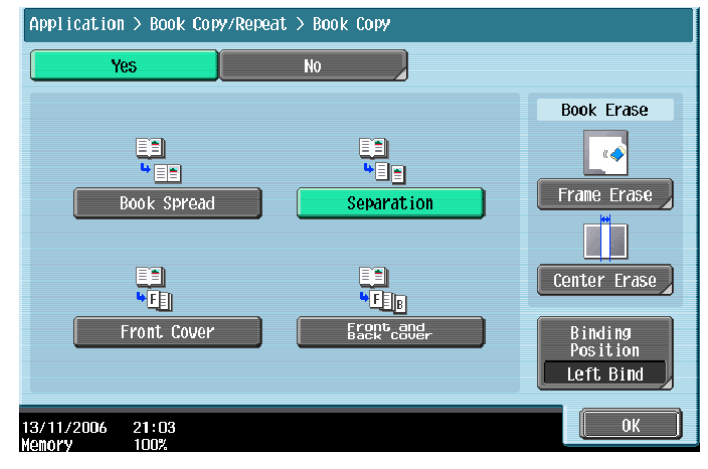

#### 如選擇 Front Cover 前封面,掃描時:

- 先把前封面放在鏡面左上角, 按 Start
- z 然後才揭至第一頁掃描

如選擇 **Front Cover** 前封面和後封面 **Back Cover**,掃描時︰

- 先把前封面放在鏡面左上角, 按 Start
- 再把後封面放在鏡面左上角, 按 Start
- 然後才揭至第一頁掃描

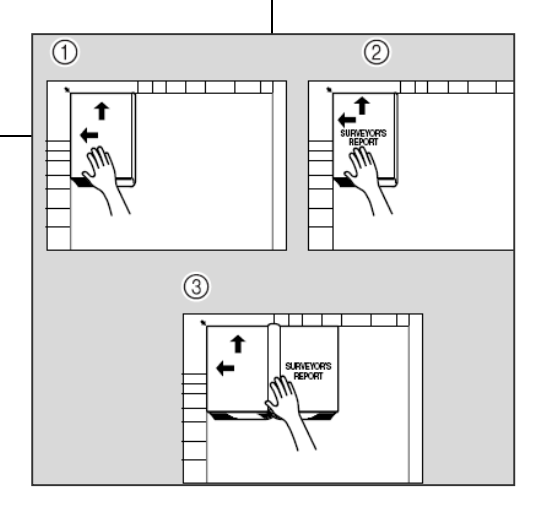

## **- Image Adjustment** 畫像調整

- 1. 按 **Application** 應用功能
- 2. 按 **Image Adjust** 畫像調整
- 3. 可選擇 **Full Size** 全尺寸 / **Center Zoom** 中間倍率 或 **Centering** 僅有中間 如按 **Centering 僅有中間, 選擇直接置中**
- 4. 按 **Start**

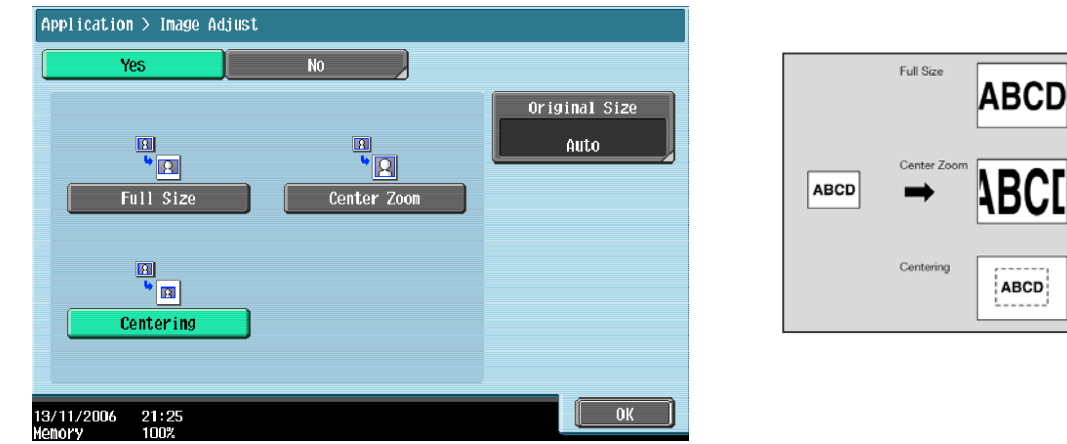

## **- Image Repeat** 畫像重複

- 1. 按 **Application** 應用功能
- **2.** 按 **Book Copy / Repeat** 頁連寫**/**重覆
- **3.** 按 **Image Repeat** 畫像重複
- 4. 選擇 **With Margin / Without Margin** 有空白邊**/**沒有空白邊
- 5. 按 **Set Range** 範圍設定
- 6. 按 **Custom Size** 自訂尺寸 , 按 **X** 輸入長度 和 按 **Y** 輸入寬度
- 7. 按 **OK**
- 8. 按 **Start**

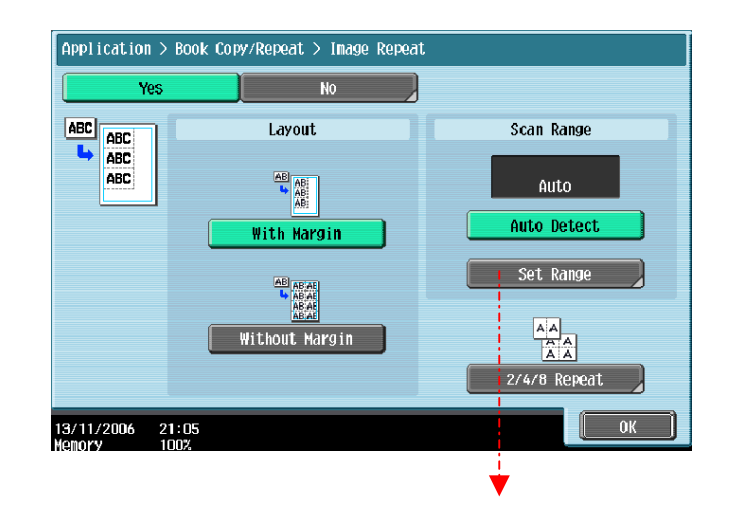

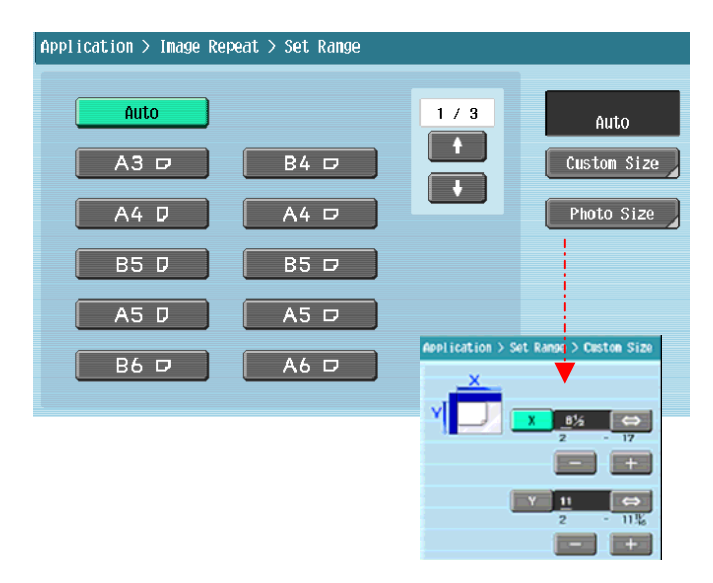

## **- Poster Mode** 海報模式

- 1. 按 **Application** 應用功能
- 2. 按 **Book Copy / Repeat** 頁連寫**/**重覆
- 3. 按 **Poster Mode** 海報模式
- 4. 按 **Zoom** 倍率﹐選擇要放大的倍數
- 5. 按 **OK**
- 6. 按 **Start**

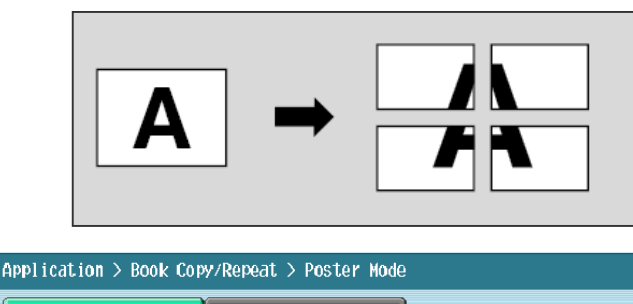

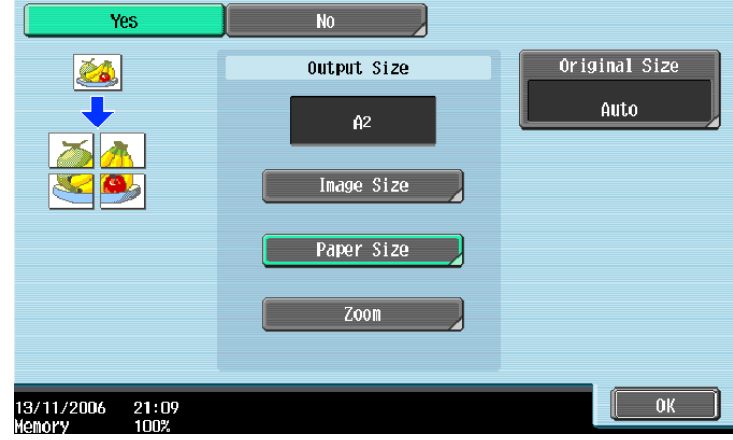

## **- Booklet Original** 小冊子原稿

必須加裝配件才有此功能

- 1. 按 **Application** 應用功能
- 2. 按 **Book Copy/Repeat** 頁連寫**/**重覆
- 3. 按 **Booklet Original** 書本掃瞄
- 4. 按 **OK**
- 5. 如下圖般把原稿放在鏡面或自動送紙器
- 6. 按 **Start**

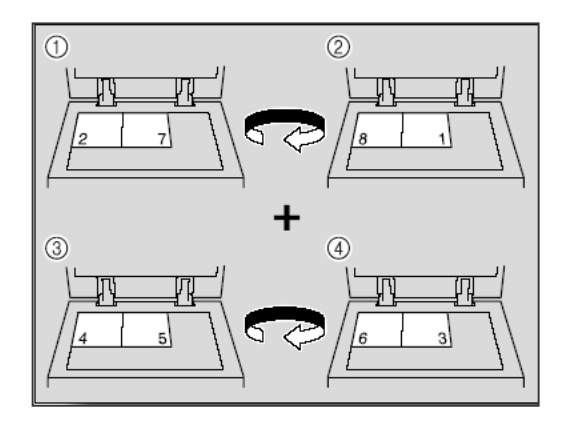

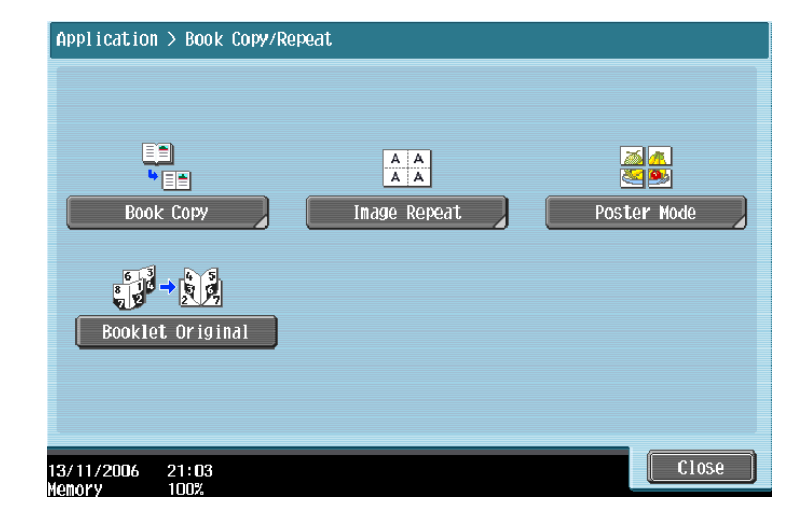

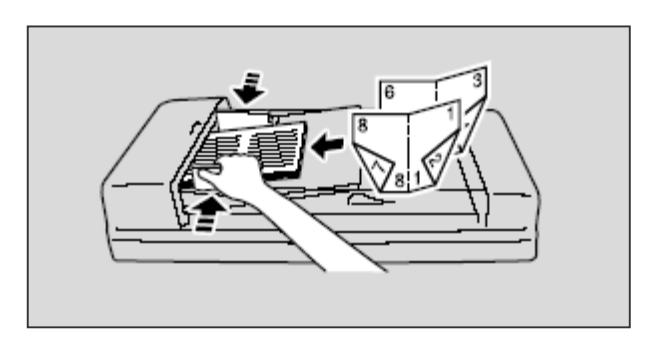

## **- Page Margin** 頁面空白邊

- 1. 按 **Application** 應用功能
- 2. 按 **Page Margin** 頁邊的空白邊
- 3. 選擇要加裝釘線的位置 **Top** 頂端**/** 裝訂 **Left** 左側**/**裝訂或 **Right** 右側 **/**裝訂
- 4. 於 **Adjust Value** 調整值畫像移位 中輸入寬度
- 5. 按 **OK**
- 6. 按 **Start**

## **- Frame Erase** 消框

- 1. 按 **Application** 應用功能
- 2. 按 **Frame Erase** 消框
- 3. 選擇要刪除影像的位置及寬度
- 4. 按 **OK**
- 5. 按 **Start**

#### **- Booklet** 小冊子

- 1. 按 **Application** 應用功能
- 2. 按 **Booklet** 小冊子
- 3. 可選擇

## **Left Binding /Right Binding** 左邊或右邊

4. 按 **Start**

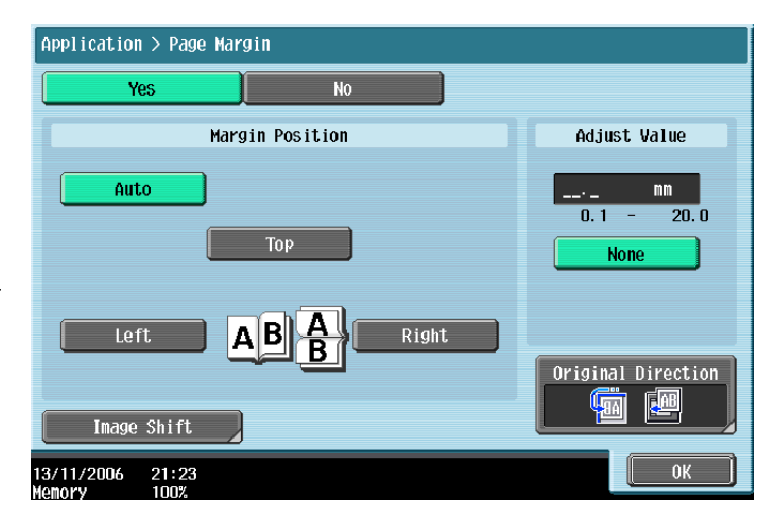

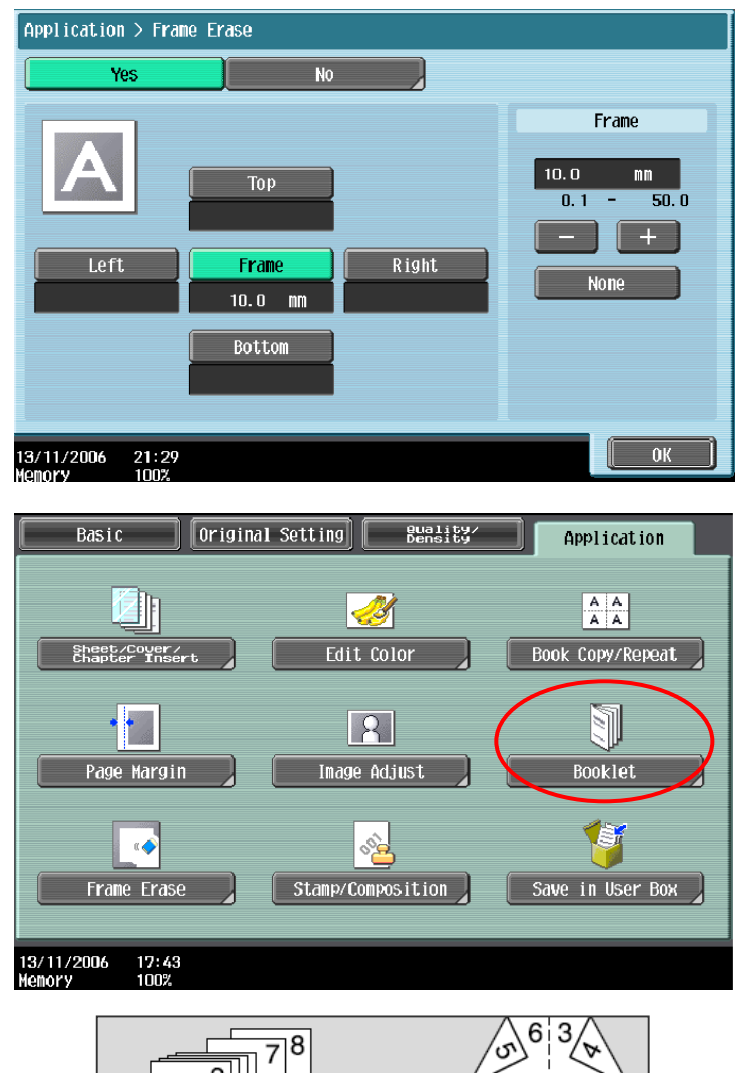

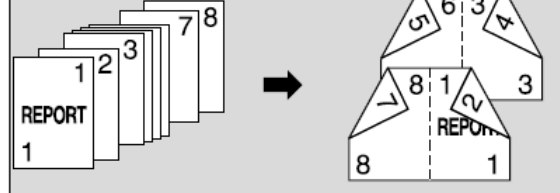

## **Stamp / Composition**

- **Date / Time** 日期時間
- 1. 按 **Application** 應用功能
- **2.** 按 **Stamp/Composition** 戳記**/**構成
- 3. 按 **Date / Time** 日期**/**時間
- 4. 按 **Print Position** 可選擇把日期打 印在不同位置
- 5. 按 **OK**
- 6. 按 **Start**
- **Page #** 頁碼
- 1. 按 **Application** 應用功能
- 2. 按 **Stamp/Composition** 戳記**/**構成
- 3. 按 **Page Number** 頁碼
- 4. 在 Starting Page Number 啓始的 章節編碼中可輸入開始號碼
- 5. 按 **Print Position** 列印位置可選擇 把日期打印在不同位置
- 6. 按 **OK**
- 7. 按 **Start**

#### **- Copy Protect** 複印防護

- 1. 按 **Application** 應用功能
- 2. 按 **Stamp/Composition** 戳記**/**構成
- 3. 按 **Copy Protect** 複印防護
- 4. 按 **Preset Stamp** 預設戳記選擇水
	- 印,或按 **Date/Time** 日期**/**時間或可
	- 按 **Detail Setting** 細節設定選擇顏

色深淺等詳細資料

- 5. 按 **OK**
- 6. 按 **Start**

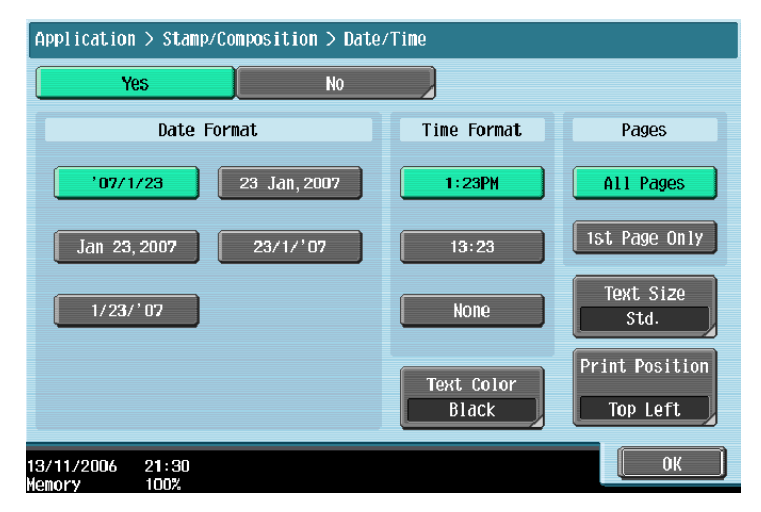

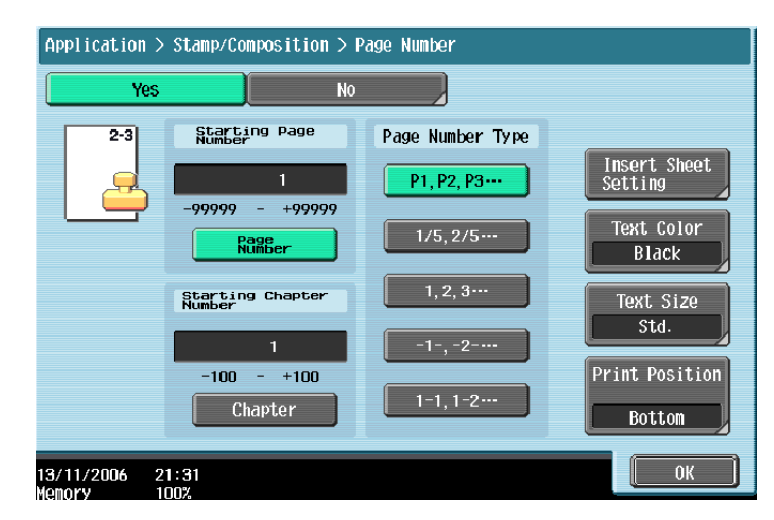

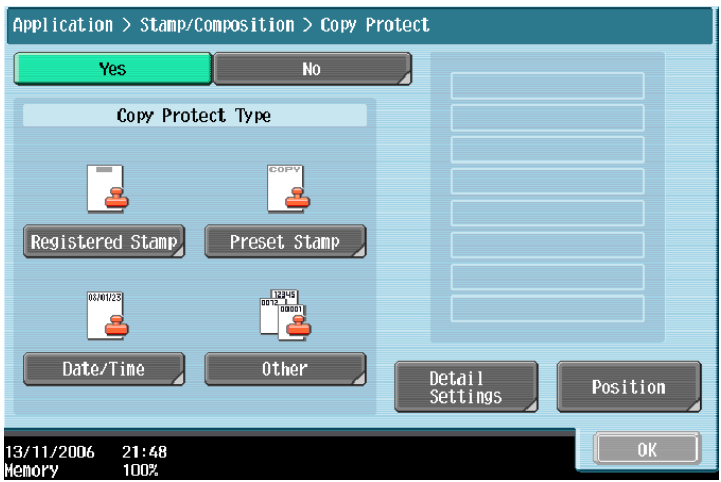

18

## 停止正在等候的工作

- 1. 按 **Job List** 作業顯示
- 2. 按 **Job Details** 作業細節
- 3. 按 **Print** 列印 畫面中的 **Current Jobs** 現有的作業
- 4. 選擇正在等候的工作
- 5. 按 **Delete** 刪除
- 6. 按 **Yes** 是 後 按 **OK** 確定清除工作的命令

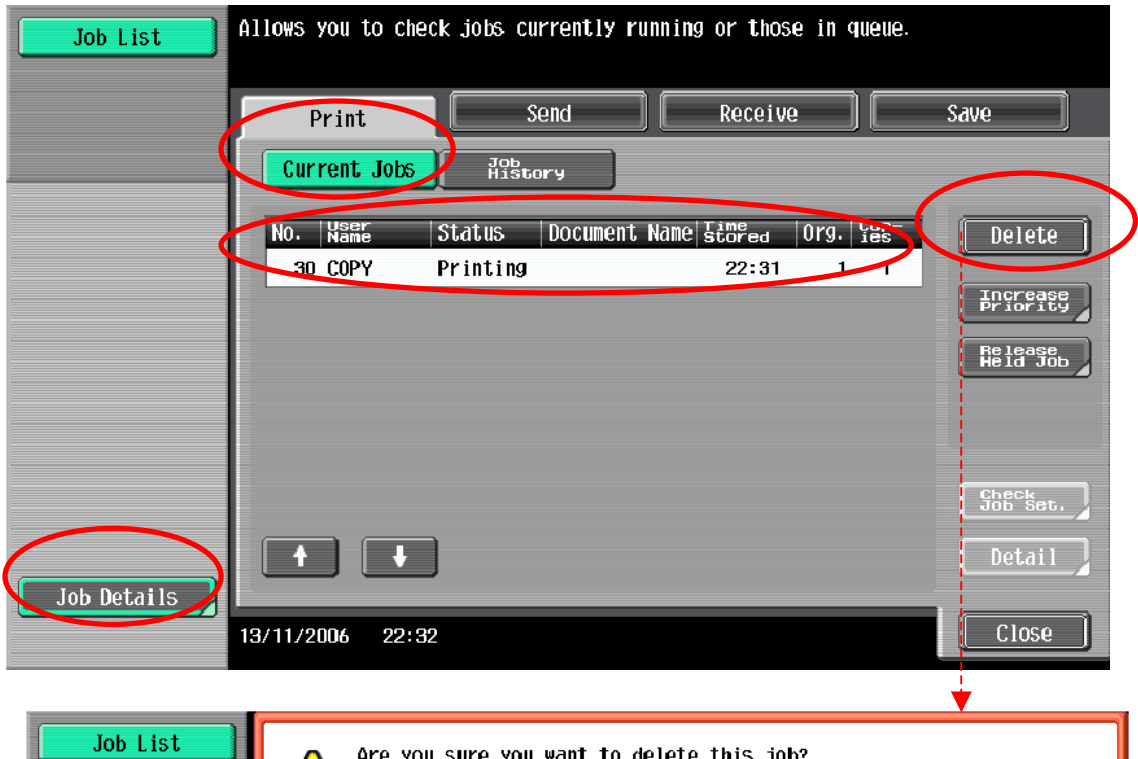

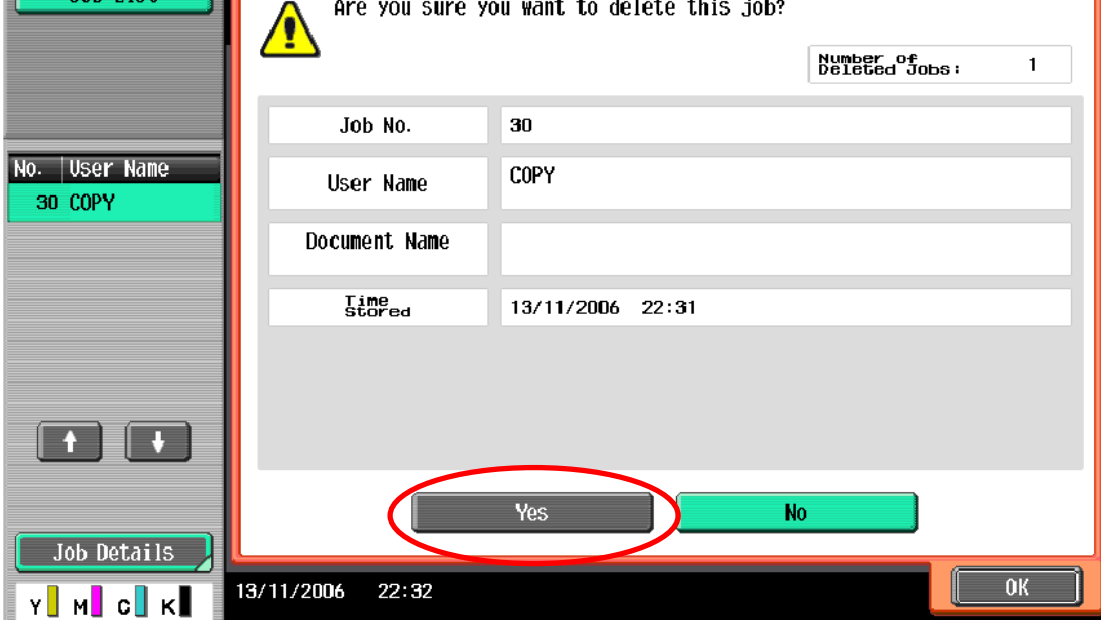

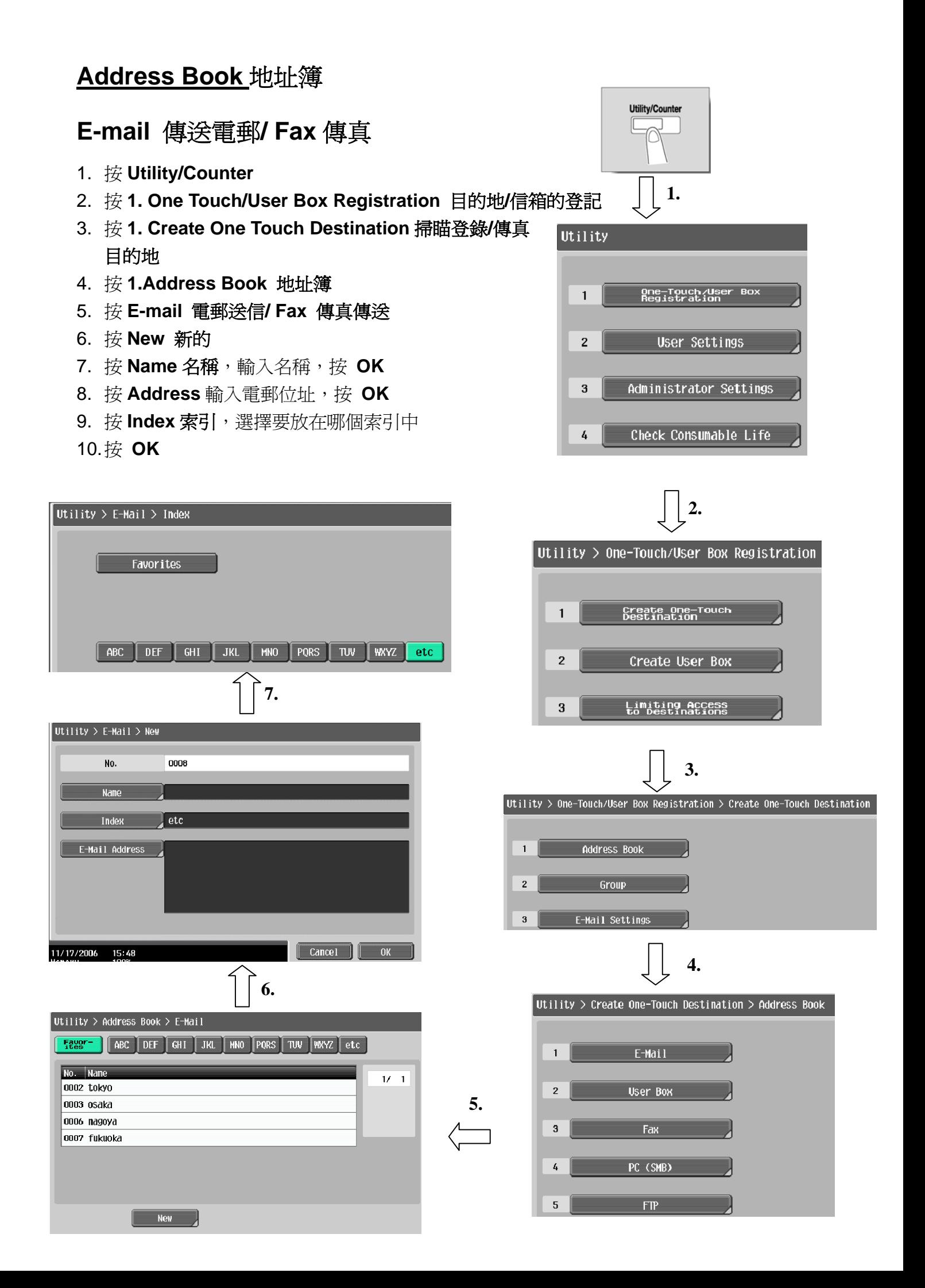

## **Group Registration** 群組

- 1. 按 **Utility/Counter**
- 2. 按 **1. One Touch/User Box Registration** 目的地**/**信箱的登記
- 3. 按 **1. Create One Touch Destination** 掃瞄登錄**/**傳真目的地
- 4. 按 **1.Group** 群組
- 5. 按 **New** 新的

Utility > Select Group > Fax

Index

→ Fax<br>Tokyo Sales

11/17/2006 14:41

 $[$  Registration Number

Fever | ABC DEF GHI JJKL | MNO PORS TUV WAYZ | etc |

 $\Box$ 

Max<br>| → Fax<br>| Osaka Sales

- 6. 按 Name 名稱,輸入名稱,按 O
- 7. 按 Select Group 目的地 選擇分 型是傳真,請選 fax)
- 8. 按 **OK** 直至回到控制版面

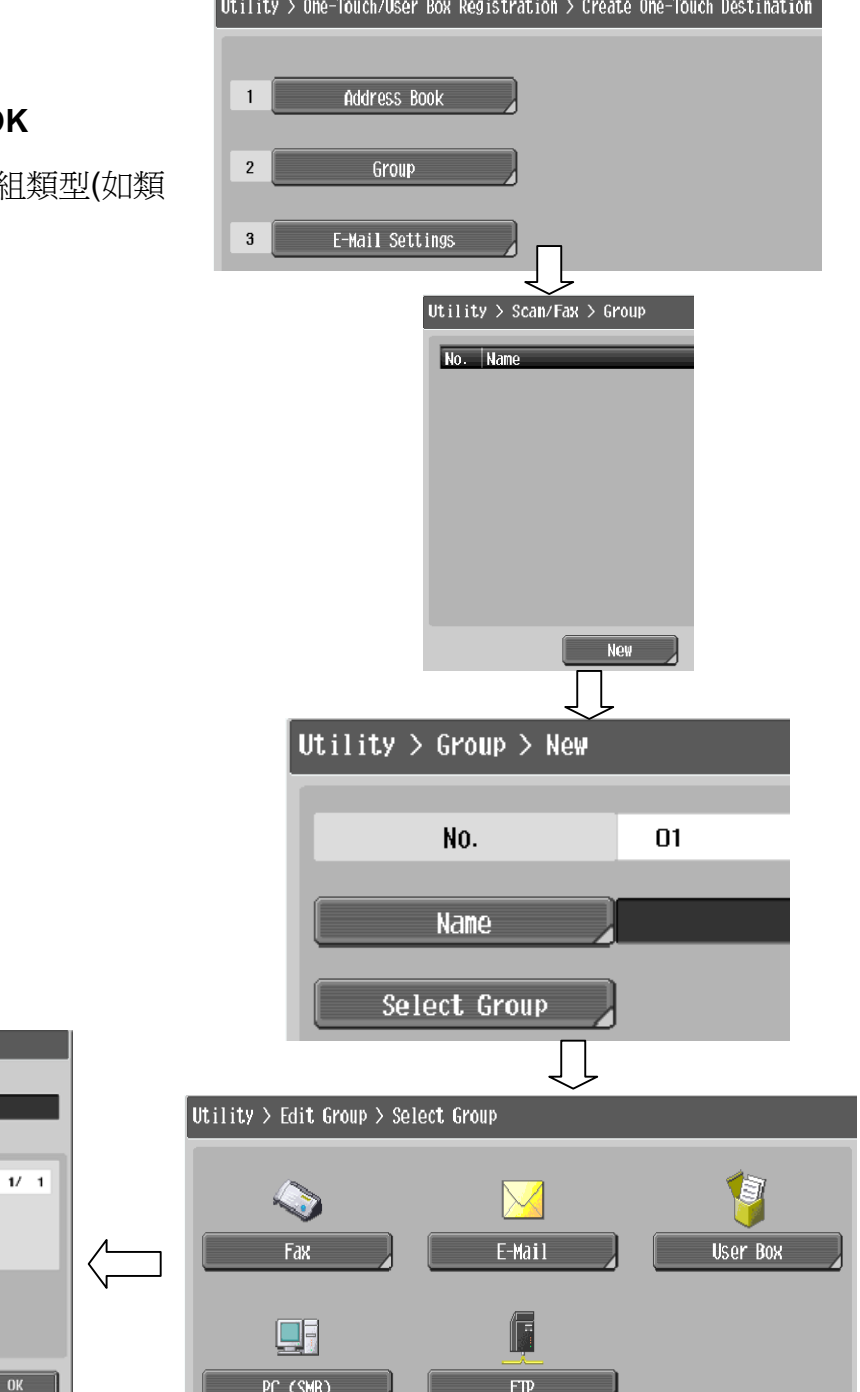

## **Scan To Email / Send Fax** 掃瞄到電郵或傳送傳真

- 1. 按 **Fax/Scan**
- 2. 按 **Address Book** 從登記目的地
- 3. 選擇一按鍵的索引及名稱
- 4. 按 **Scan Settings** 掃描設定
	- A. Original Type 原稿型態 (如原稿 內容是鉛筆或較淺色文字,可選 擇 **Dot Matrix** 點矩陣原稿)
	- B. **Simplex/Duplex** 單面**/**雙面設定 原稿是單或雙面
	- C. **Resolution** 解晰度設定解像度
	- D. **File Type** 檔案類型設定掃瞄後 的檔案類型式 (不適用於 Fax)
	- E. **Density** 濃淡度設定深淺度
	- F. **Quality Adjustment** 畫像調整 設定掃瞄色彩
- 5. 可按 Settings /<br>5. 可按 <sup>Settings</sup> /檢查細節/登記杳看或
	-

#### 更改以下設定

- A. **Destination Settings** 檢查位址**/**登記 已選取的目的地
- B. **Check Scan Settings** 檢查掃瞄設定
- C. **Check Original Settings** 檢查原稿設 定
- D. **Check E-mail Setting** 電郵設定(例如 Email 的主題和內容)

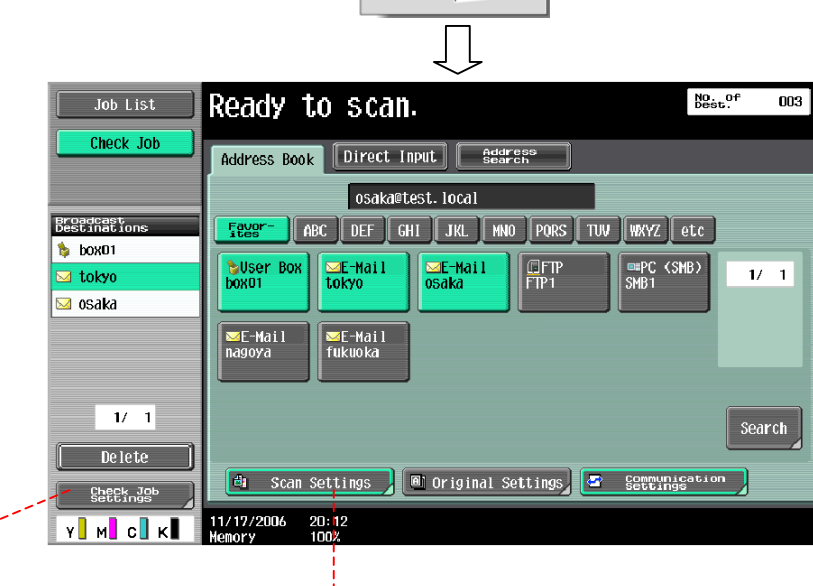

Fax / Scan  $\boxed{\overline{\mathbb{C}}$ 

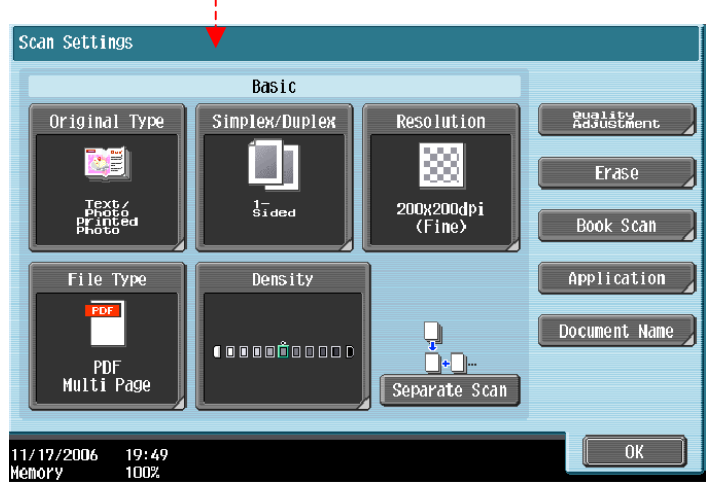

**6.** 最後,按 **Start** 

#### 注:

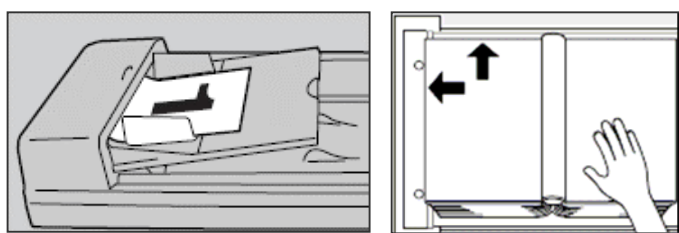

- 掃瞄或傳真時,可把原稿放在自動送紙器(FACE UP)或鏡面(FACE DOWN)
- Compact PDF 只適用於全彩模式 Full Color
- TIFF 檔只適用黑白模式 Black
- 檔案類型設定不適用於 Fax
- Check E-mail Setting 只適用於掃瞄到電郵 Scan to Email

## **Remove Jammed Paper** 清除塞紙

#### 如出紙位置出現塞紙情況**,** 請參考以下步驟

**\***版面顯示塞紙位

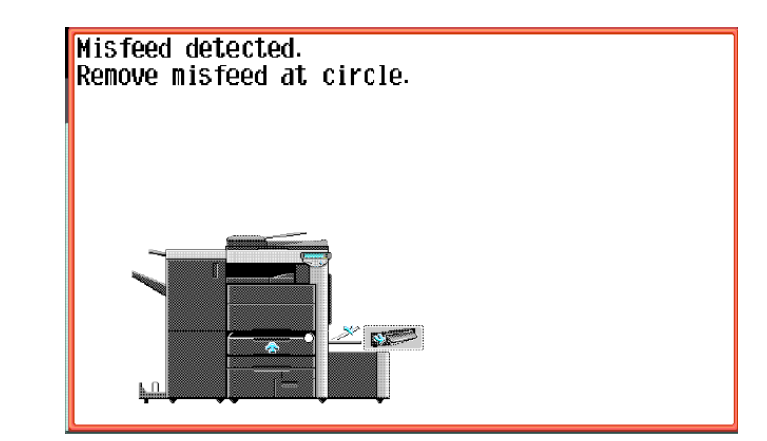

1. 打開出紙位置之綠色鍵後, 拉出紙張

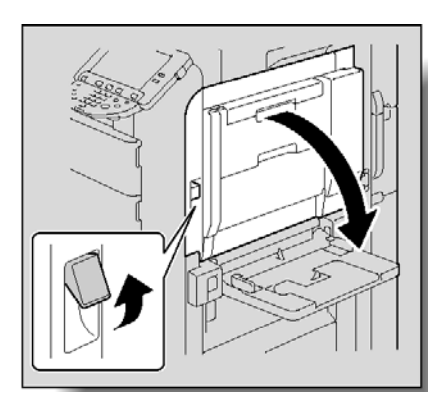

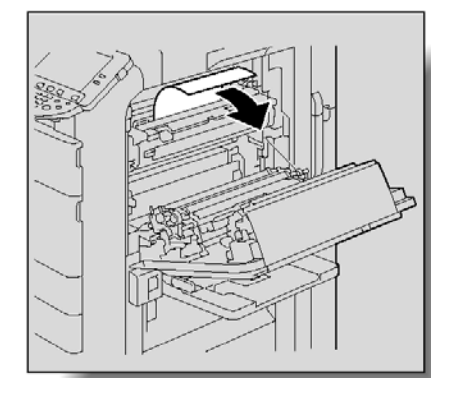

2. 如雙面器塞紙, 請打開雙面器後拉出紙張

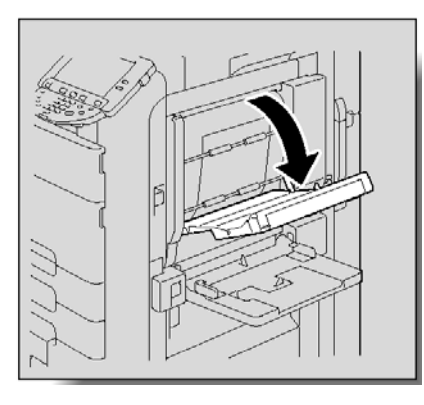

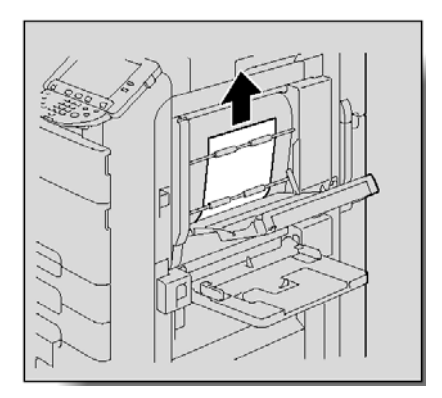

3. 如手送紙盤或紙盤上紙位, 請參考以下步驟

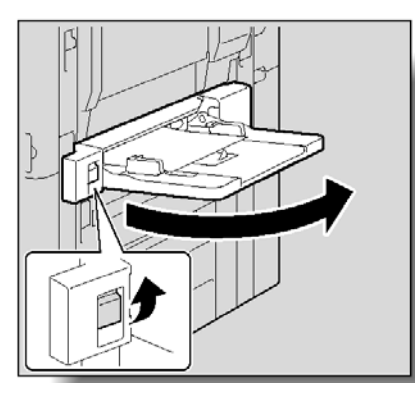

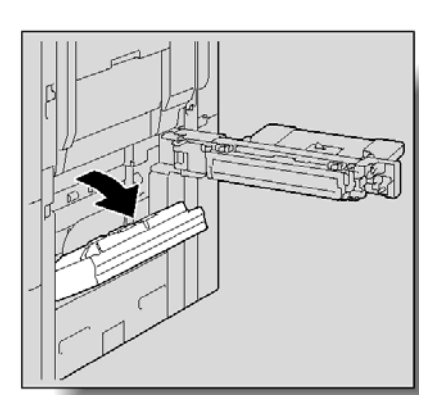

23

#### 更換碳粉

\*當某碳粉接近不足時,版面會顯示右邊的提示, 此時大約可印多 1000 張

\*版面會顯示需要更換之碳粉顏色

- Toner Cartridge (**Y**) = 黃色碳粉
- Toner Cartridge (**M**) = 紅色碳粉
- Toner Cartridge (**C**) = 藍色碳粉
- Toner Cartridge (**K**) = 黑色碳粉

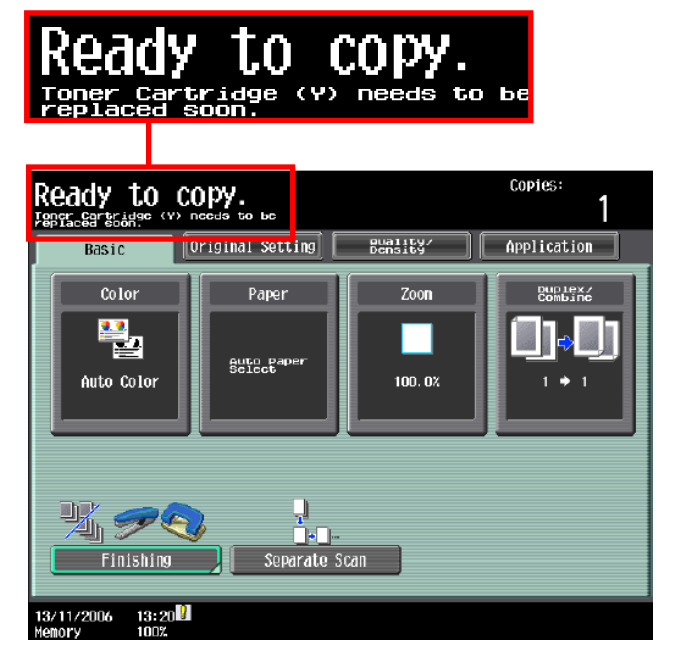

如版面顯示碳粉不足,請依照以下步驟更換碳粉:

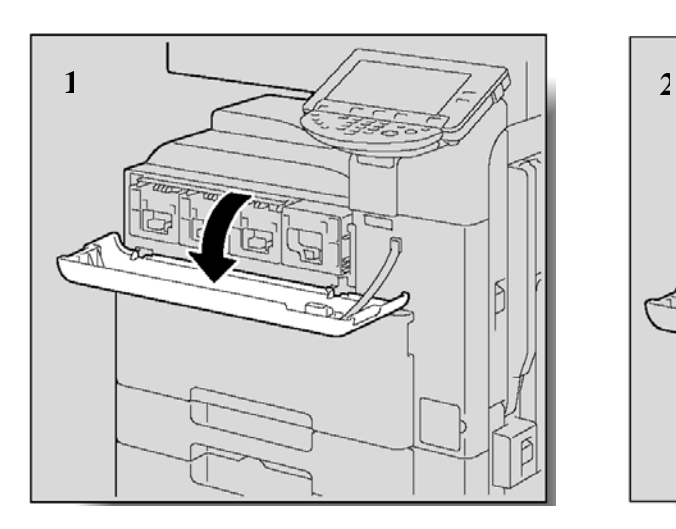

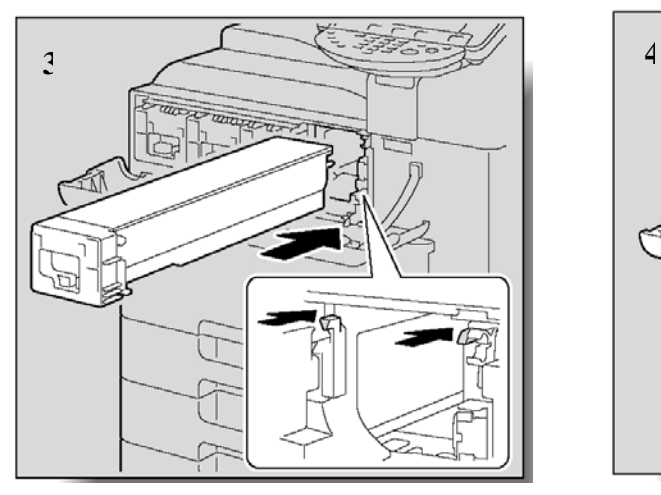

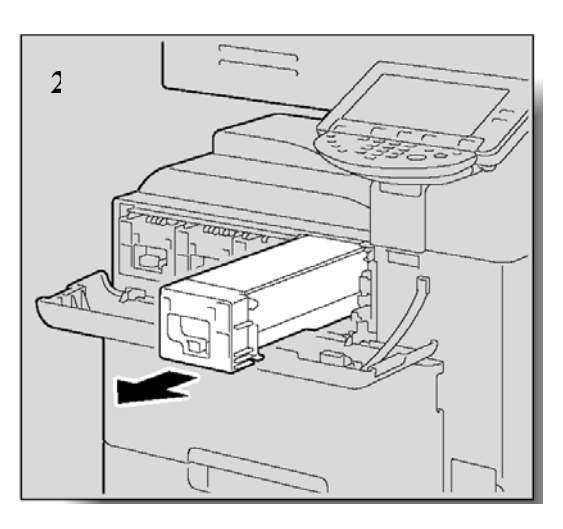

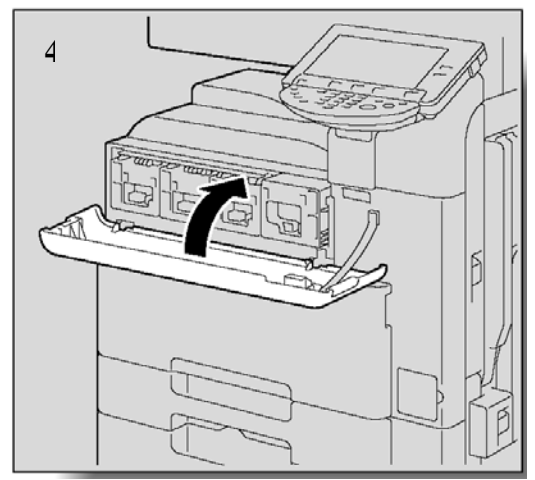

#### **Display the Job History List** 檢查傳送記錄

- 1. 按 **Job Details** 作業細節
- 2. 按 **Send** 傳送
- 3. 按 **Job History** 作業日誌
- 4. 按 **Comm. List** 通信清單
- 5. 選擇 **Scan TX List / Fax TX List**
- 6. 選擇要列印的報告
	- A. Activity Report 動態式報表
	- B. TX Report 傳送報表
	- C. RX Report 接收報表
- 7. 按 **Start**

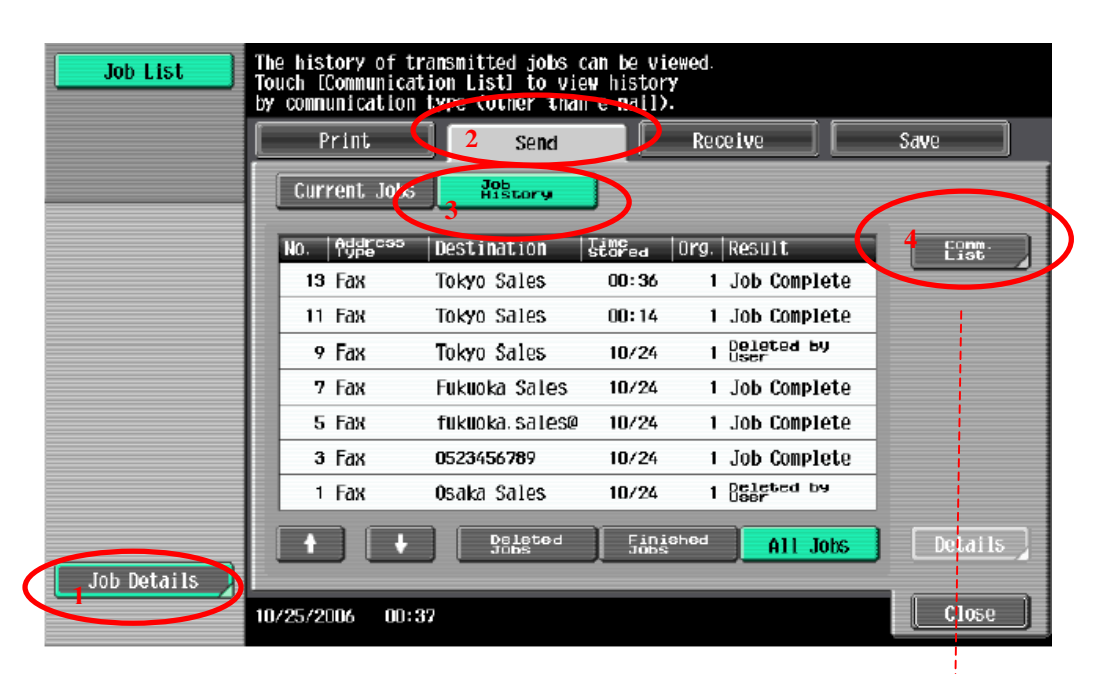

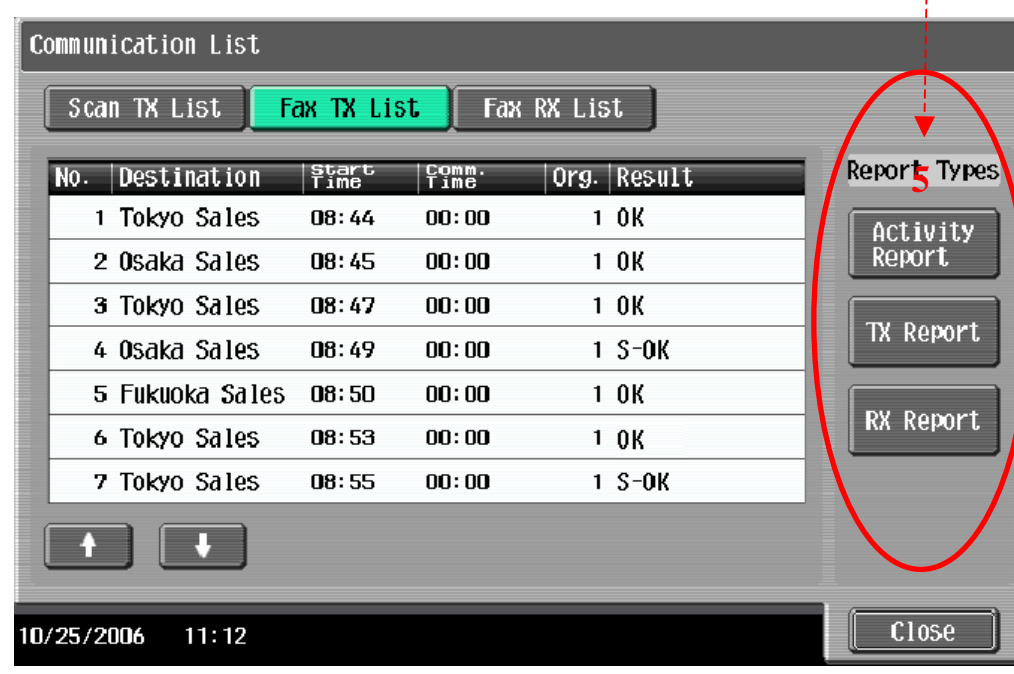

### 請每月報讀總咪錶數,完成列印後,傳真至 **2565 2128**

- 1. 按 **Utility / Counter**
- 2. 按 **Meter Count** 計數器
- 3. 按 **Check Details** 細節檢查
- 4. 按 **Print List** 列印
- 5. 選擇紙盤

按 *Start*

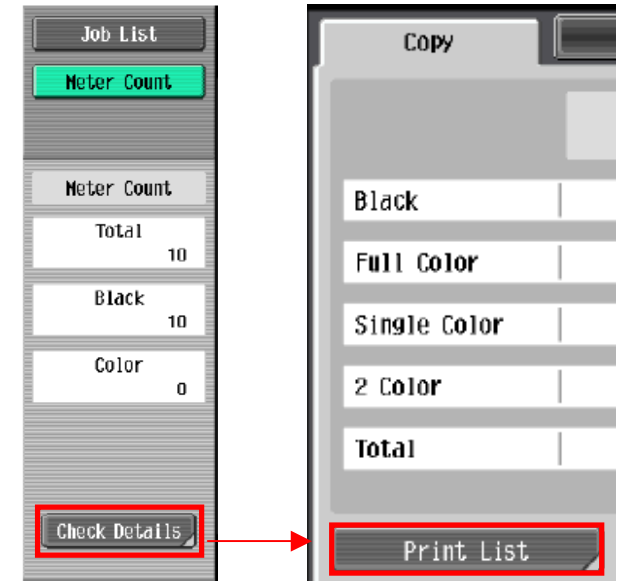

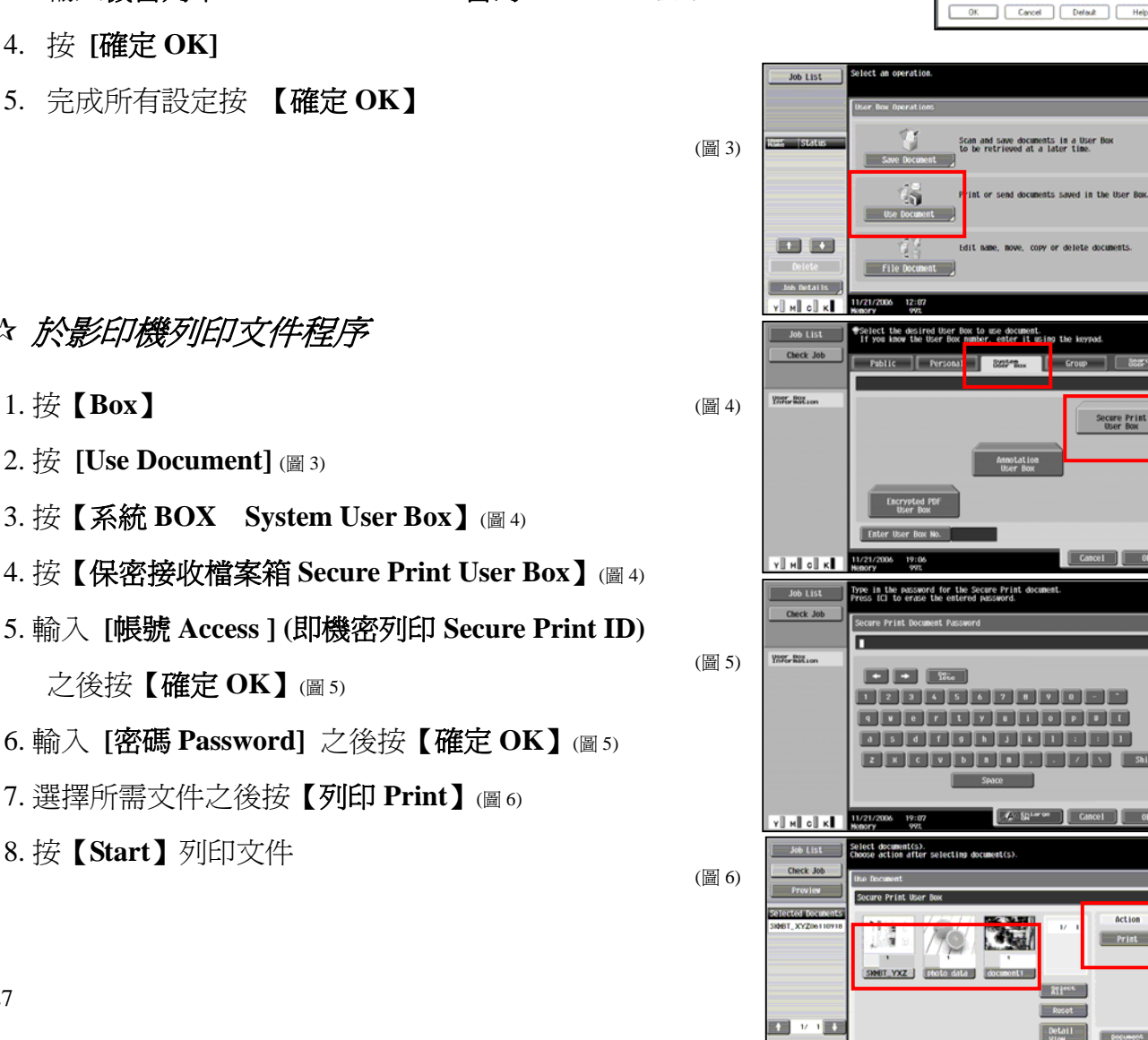

- 1. 點選工具列之【紙張 **Setup**】
- 2. 在輸出方式 **Output Method** (<sup>圖</sup> 1) 選擇【機密列印 **Secure Print**】
- 3. 輸入機密列印 **Secure Print ID &** 密碼 **Password** (<sup>圖</sup> 2)
- 4. 按 **[**確定 **OK]**
- 5. 完成所有設定按 【確定 **OK**】

- ☆ 於影印機列印文件程序
- 1. 按【**Box**】
- 2. 按 **[Use Document]** (<sup>圖</sup> 3)
- 3. 按【系統 **BOX System User Box**】(<sup>圖</sup> 4)
- 4. 按【保密接收檔案箱 **Secure Print User Box**】(<sup>圖</sup> 4)
- 5. 輸入 **[**帳號 **Access ] (**即機密列印 **Secure Print ID)**
- 
- 7. 選擇所需文件之後按【列印 **Print**】(<sup>圖</sup> 6)
- 8. 按【**Start**】列印文件

27

(圖 2) Type in [ID] and [P]

Secure Print<br>USer Boy

**DOM: N** 

**Action** 

 $Prit$ 

**Besteren** 

 $||u|| ||c|| ||x||$ 

☆ 於電腦輸出機密列印程序

先從"檔案 **File**"選擇"列印 **Print**"後,

點選"內容 **Preferences**"---

#### & 大量文件列印時可使用 *[*機密列印 *Secure Print]* 縮短 文件處理之時間 (圖 1)

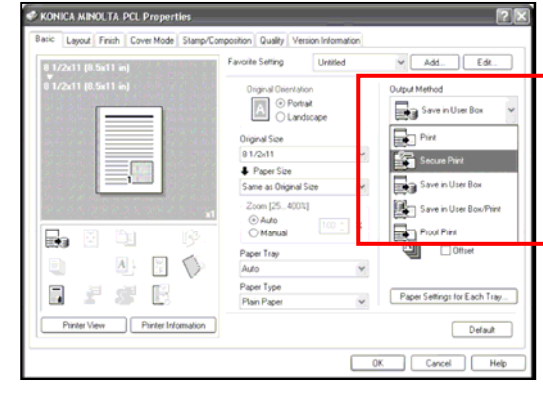

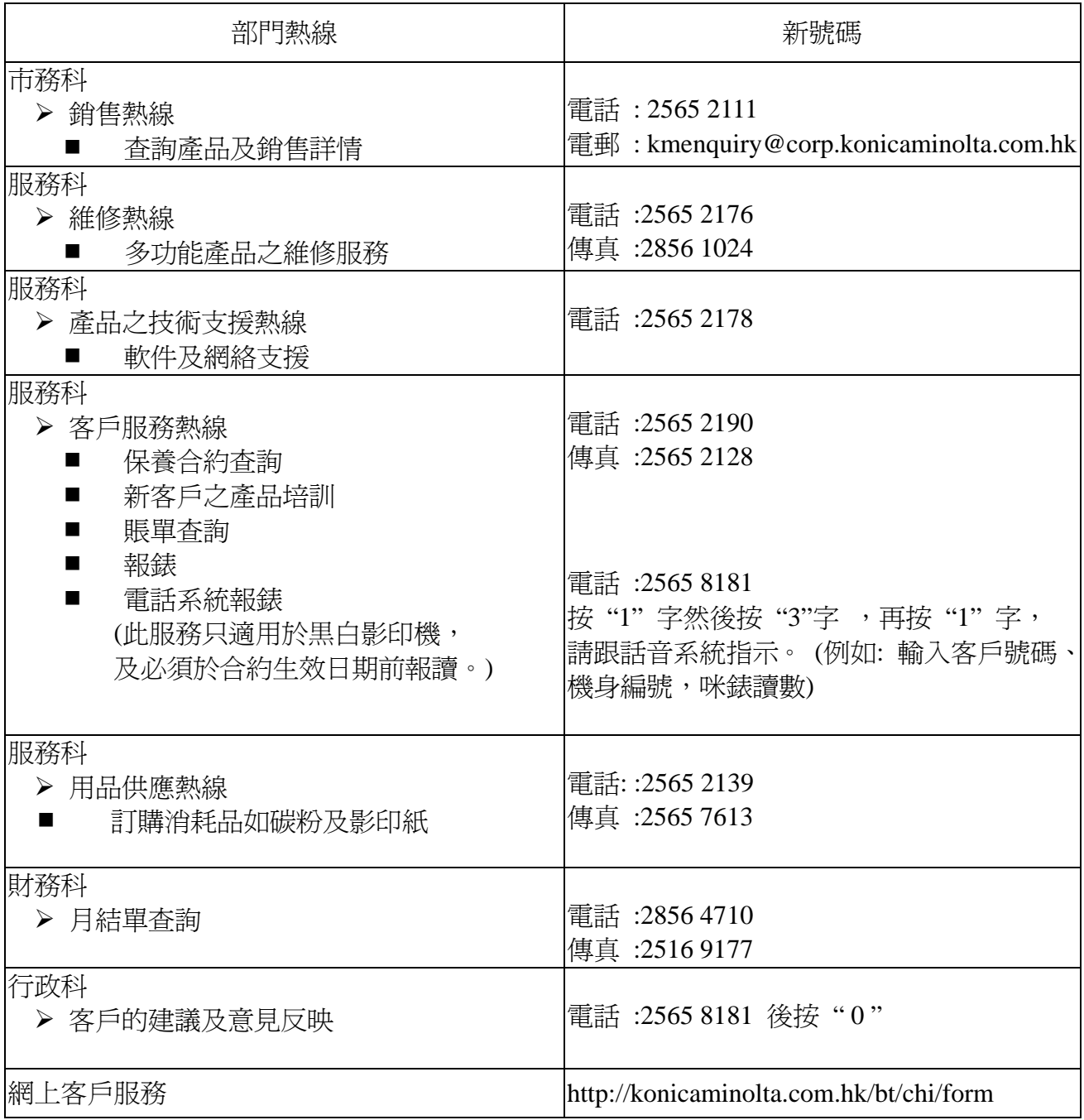

柯尼卡美能達商業系統**(**香港**)**有限公司

**Konica Minolta Business Solutions (HK) Limited**